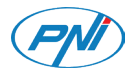

# **PNI Voyager S2600**

4K UHD Dashcam / DVR за кола / Auto DVR / DVR para coche / DVR de voiture / Autós DVR / DVR per auto / Auto DVR / DVR samochodowy / Camera auto DVR 4K UHD

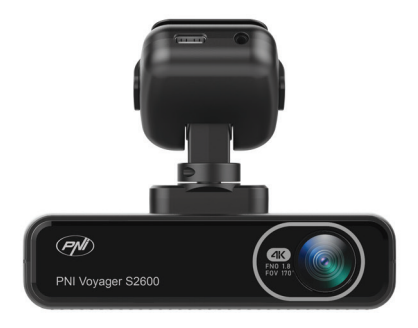

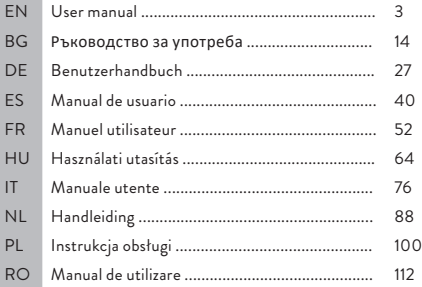

# Viidure-Dashcam Viewer

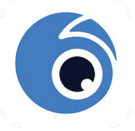

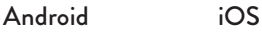

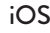

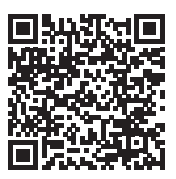

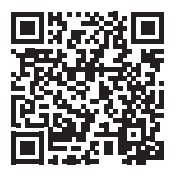

# Safety warnings

- This car DVR supports Class 10 SD card with a maximum capacity of 512 GB. If you use another type of card, you may see the error "file error" or "Memory error".
- Format the card when you insert it into the car DVR for the first time.
- Pay attention to the direction of inserting the card into the car DVR. If you insert it in the wrong direction, you could damage both the card and the DVR.
- This car DVR only works if it is powered by the car's battery through the cigarette lighter plug. The built-in battery has a very small capacity and is only for saving data in case of sudden power interruption.
- The car DVR only works if it is powered with the power cable included in the package or with the optional power cable (code PNI-PC-DVR).

# Introduction

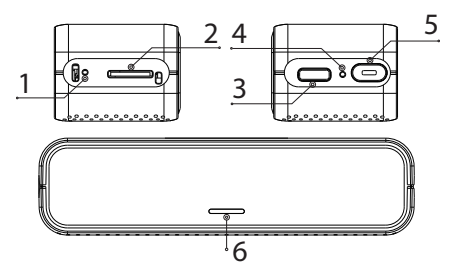

- 1. Reset
- 2. Micro SD card slot 5. On/off button
- 3. USB C interface 6. LED indicator
- 4. Microphone
- -

# LED indicator

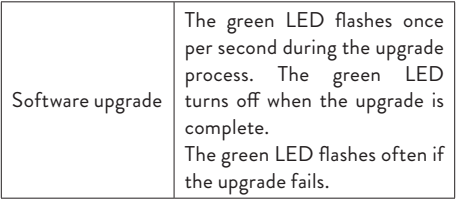

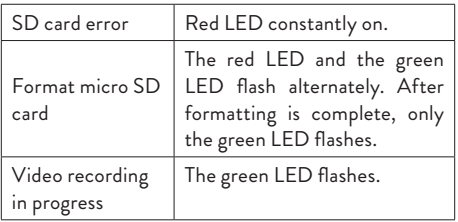

# On/off button functions

#### **Short press**

- When the DVR is not connected to the mobile app, short press the On/Off button to start/ stop recording. If the DVR is connected to the application, pressing the On/Off button will have no effect. Starting and stopping the recording is done only from the application.
- If the voice prompt announces "SD card error", briefly press the On/Off button within a maximum of 5 seconds to format the micro SD card.
- Briefly press the On/Off button 5 times in a row to reset the DVR.

#### **Long press**

Long press the On/Off button to turn on/off the DVR.

# Control from the Viidure application

- Activate the WiFi option.
- Download the Viidure-Dashcam Viewer application from the App Store or Google Play.
- After installing the application, add the camera to the application.
- Press the "Add camera" button.
- In the next interface, press the "Next" button, then "Connect WiFi".
- Go to the phone's WiFi settings and connect to the WiFi network generated by the camera. If you are asked for the network password generated by the DVR, enter "123456789".
- Go back to the application and access the DVR by pressing the "Access camera" button.
- Through the application you can directly access the images captured by the car DVR, you can start/stop the video recording, you can capture images, you can access the video recordings from the SD card installed in the DVR and you can make various settings, such as enabling/disabling audio recording, video recording file duration, collision sensitivity, SD card formatting and Reset.

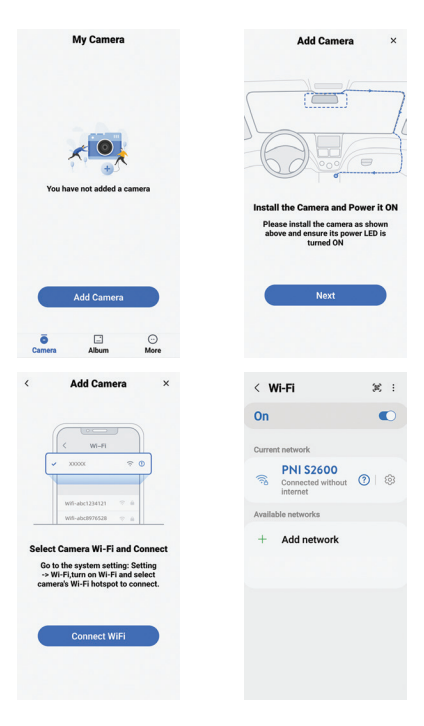

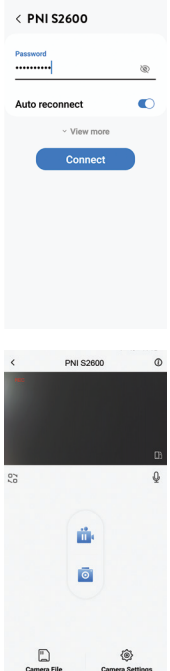

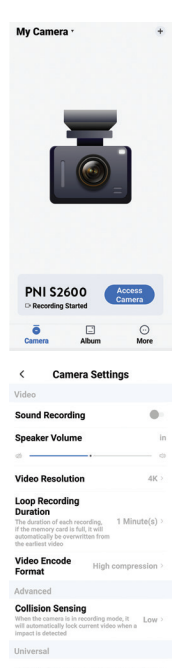

WiFi Name e70fac383259e1a4\_74517 >

**MOPT Pressured** 

Settings menu

Press the "Camera settings" button to access the options menu.

**Audio recording** Enable / Disable audio recording.

**Speaker volume** Adjust the audio volume.

**Video resolution** Options: 4K, 2K, 1080P

**Video file length** Options: 1 minute, 3 minutes, 5 minutes.

**Video compression** Options: High compression, H264.

**Collision sensitivity** Options: High, Medium, Low and Off (disabled function).

#### **WiFi network name**

Customize the WiFi network name generated by the DVR.

Note: After changing the network name, you must readd the DVR to the application.

#### **WiFi password**

Customize the WiFi network password generated by the DVR. Note: After changing the network password, you must re-add the DVR to the application.

**Firmware version**

#### **Format SD card**

Confirm or cancel the formatting of the micro SD card installed in the DVR.

#### **Reset**

Confirm or cancel the factory reset.

# Other options

- **III** Start / Stop video recording
- $\bullet$  Take a photo.
- **E** Preview recordings: video files, photo files, blocked files and files saved by the Parking Monitoring function.

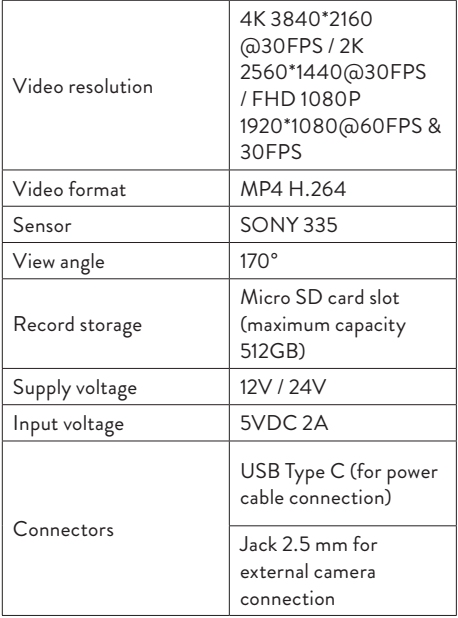

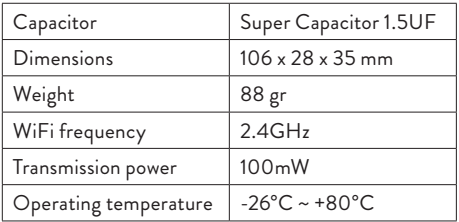

# **Troubleshooting**

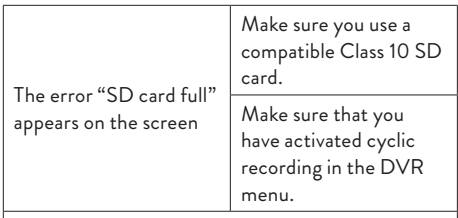

We recommend periodic formatting (2-3 times a month) of the SD card, to delete blocked files that are not deleted by cyclic recording.

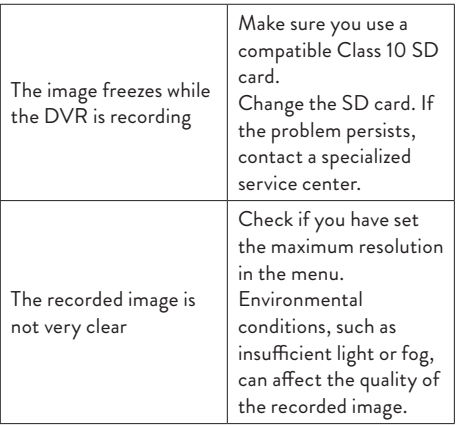

### **Simplified EU declaration of conformity**

ONLINESHOP SRL declares that the PNI Voyager S2600 Car DVR Camera is in compliance with the EMC Directive 2014/30/EU and the RED Directive 2014/53/EU. The full text of the EU declaration of conformity is available at the following internet address:

https://www.mypni.eu/products/9202/download/ certifications

### **Предупреждения за безопасност**

- Този DVR за кола поддържа SD карта от клас 10 с максимален капацитет от 512 GB. Ако използвате друг тип карта, може да видите грешката "грешка във файла" или "Грешка в паметта".
- Форматирайте картата, когато я поставите в автомобилния DVR за първи път.
- Обърнете внимание на посоката на поставяне на картата в автомобилния DVR. Ако го поставите в грешна посока, можете да повредите както картата, така и DVR.
- Този DVR за кола работи само ако се захранва от акумулатора на автомобила през щепсела на запалката. Вградената батерия е с много малък капацитет и служи само за запазване на данни при внезапно прекъсване на захранването.
- За да захранвате DVR, не използвайте щепсел за запалка, различен от този в опаковката (5V 2A).
- Автомобилният DVR работи само ако се захранва със захранващия кабел, включен в пакета, или с опционалния захранващ кабел (код PNI-PC-DVR).

#### Въведение

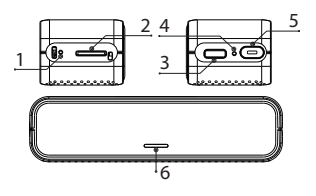

- 1. Нулиране
- 2. Слот за микро SD карта
- 3. USB C интерфейс
- 4. Микрофон
- 5. Бутон ВКЛ / ИЗКЛ
- 6. Лед индикатор

### LED indicator

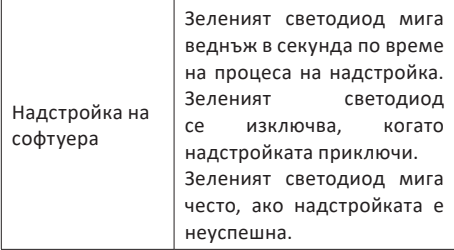

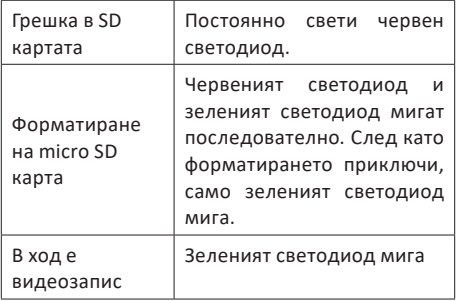

Функции на бутона за включване/ изключване

#### **Кратко натискане**

- Когато DVR не е свързан към мобилното приложение, натиснете кратко бутона за включване/изключване, за да започнете/ спирате записа. Ако DVR е свързан към приложението, натискането на бутона за включване/изключване няма да има ефект. Стартирането и спирането на записа става само от приложението.
- Ако гласовото съобщение обяви "Грешка на SD картата", натиснете за кратко бутона

за включване/изключване в рамките на максимум 5 секунди, за да форматирате micro SD картата.

• Натиснете за кратко бутона за включване/ изключване 5 пъти подред, за да нулирате DVR.

#### **Продължително натискане**

Натиснете продължително бутона за включване/ изключване, за да включите/изключите DVR.

#### Управление от приложението Viidure

- Активирайте опцията WiFi.
- Изтеглете приложението Viidure-Dashcam Viewer от App Store или Google Play.
- След като инсталирате приложението, добавете камерата към приложението.
- Натиснете бутона "Добавяне на камера".
- В следващия интерфейс натиснете бутона "Напред", след това "Свързване на WiFi".
- Отидете в WiFi настройките на телефона и се свържете с WiFi мрежата, генерирана от камерата. Ако бъдете попитани за мрежовата парола, генерирана от DVR, въведете "123456789".

- Върнете се в приложението и влезте в DVR, като натиснете бутона "Достъп до камерата".
- Чрез приложението можете да получите директен достъп до изображенията, заснети от автомобилния DVR, можете да стартирате/спирате видеозаписа, можете да заснемате изображения, можете да получите достъп до видеозаписите от SD картата, инсталирана в DVR, и можете да правите различни настройки, като например активиране/деактивиране на аудиозапис, продължителност на файла за видеозапис, чувствителност към сблъсък, форматиране на SD карта и нулиране.

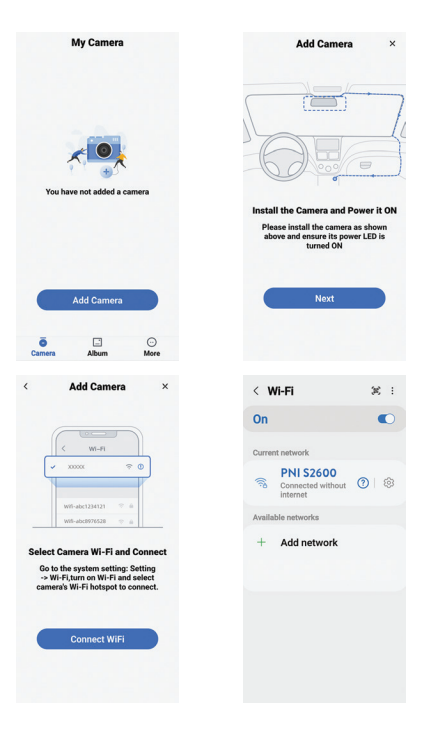

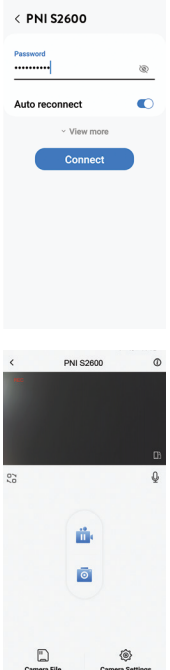

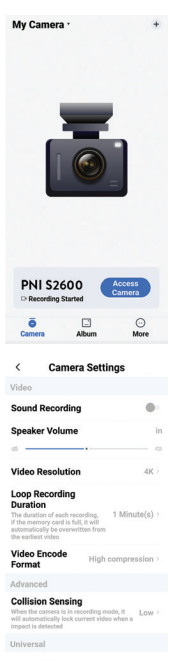

WiFi Name e70fac383259e1a4\_74517 >

**MEET Programmed** 

Меню с настройки

Натиснете бутона "Настройки на камерата", за да влезете в менюто с опции.

Аудио запис Активиране/деактивиране на аудио запис.

Сила на звука на високоговорителя Регулирайте силата на звука на звука.

Видео резолюция Опции: 4K, 2K, 1080P

Дължина на видео файла Опции: 1 минута, 3 минути, 5 минути.

Видео компресия Опции: Висока компресия, H264.

Чувствителност при сблъсък Опции: Висока, Средна, Ниска и Изключена (деактивирана функция).

Име на WiFi мрежа Персонализирайте името на WiFi мрежата,

генерирано от DVR.

Забележка: След като промените името на мрежата, трябва да добавите отново DVR към приложението.

WiFi парола

Персонализирайте паролата за WiFi мрежа, генерирана от DVR.

Забележка: След като промените мрежовата парола, трябва да добавите отново DVR към приложението.

Версия на фърмуера Форматиране на SD карта Потвърдете или отменете форматирането на микро SD картата, инсталирана в DVR.

Нулиране Потвърдете или отменете възстановяването на фабричните настройки.

Други възможности

- 
- Стартиране / спиране на видеозапис • Направи снимка.

**• Д** Преглед на записи: видео файлове, файлове със снимки, блокирани файлове и файлове, запазени от функцията за наблюдение на паркирането.

#### Технически спецификации

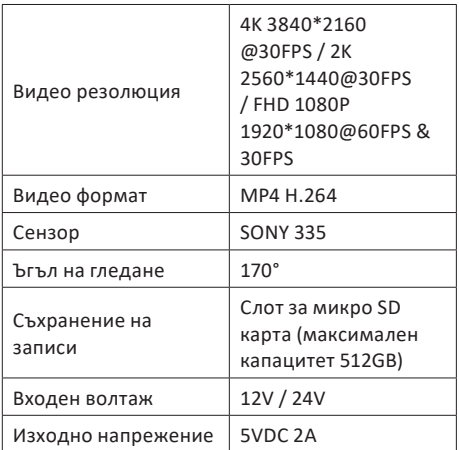

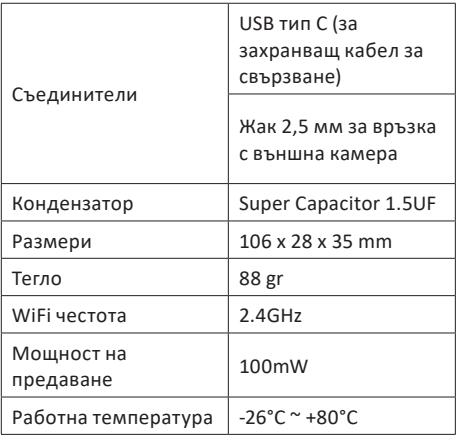

### **Отстраняване на неизправности**

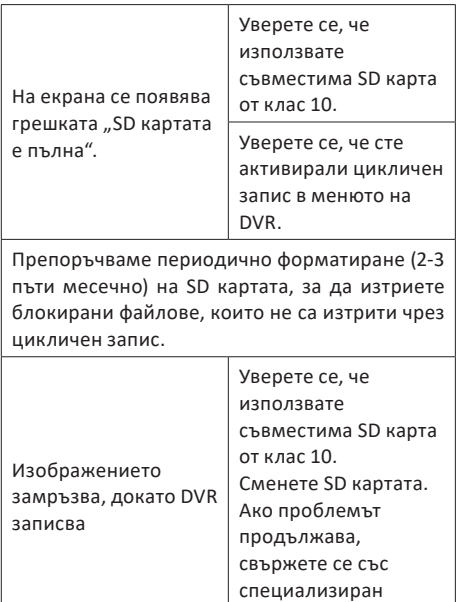

### 25 - Ръководство за употреба

сервиз.

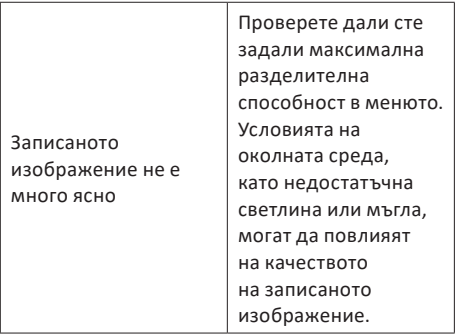

#### **Опростена ЕС декларация за съответствие**

ONLINESHOP SRL декларира, че DVR камерата за кола PNI Voyager S2600 е в съответствие с EMC Директива 2014/30/EU и RED Директива 2014/53/EU. Пълният текст на ЕС декларацията за съответствие е достъпен на следния интернет адрес:

https://www.mypni.eu/products/9202/download/ certifications

# Sicherheitswarnungen

- Dieser Auto-DVR unterstützt SD-Karten der Klasse 10 mit einer maximalen Kapazität von 512 GB. Wenn Sie einen anderen Kartentyp verwenden, wird möglicherweise die Fehlermeldung "Dateifehler" oder "Speicherfehler" angezeigt.
- Formatieren Sie die Karte, wenn Sie sie zum ersten Mal in den Auto-DVR einsetzen.
- Achten Sie auf die Richtung beim Einsetzen der Karte in den Auto-DVR. Wenn Sie die Karte falsch herum einsetzen, können sowohl die Karte als auch der DVR beschädigt werden.
- Dieser Auto-DVR funktioniert nur, wenn er über den Zigarettenanzünderstecker von der Autobatterie mit Strom versorgt wird. Der eingebaute Akku hat eine sehr geringe Kapazität und dient nur zur Datensicherung im Falle eines plötzlichen Stromausfalls.
- Um den DVR mit Strom zu versorgen, verwenden Sie ausschließlich den im Lieferumfang enthaltenen Zigarettenanzünderstecker (5 V, 2 A).
- Der Auto-DVR funktioniert nur, wenn er über das im Lieferumfang enthaltene Netzkabel oder

über das optionale Netzkabel (Code PNI-PC-DVR) mit Strom versorgt wird..

# Einführung

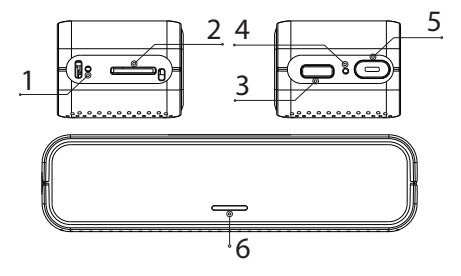

- 1. Zurücksetzen
- 2. Micro-SD-

Kartensteckplatz

- 4. Mikrofon
- 5. An / aus Schalter
- 6. LED-Anzeige
- 3. USB-C-Schnittstelle
	-

# LED-Anzeige

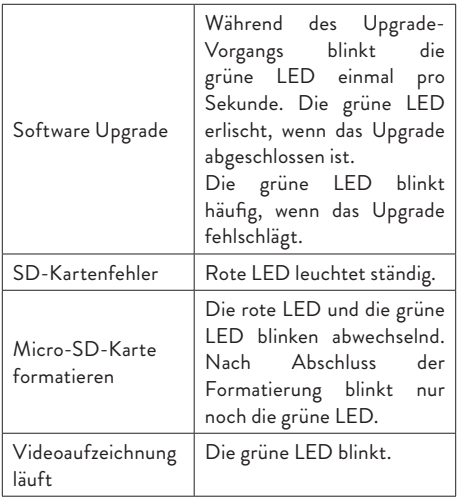

# Funktionen der Ein-/Aus-Taste

#### **Kurz drücken**

• Wenn der DVR nicht mit der mobilen App

verbunden ist, drücken Sie kurz die Ein-/Aus-Taste, um die Aufnahme zu starten/stoppen. Wenn der DVR mit der Anwendung verbunden ist, hat das Drücken der Ein-/Aus-Taste keine Auswirkung. Das Starten und Stoppen der Aufzeichnung erfolgt nur über die Anwendung.

- Wenn die Sprachansage "SD-Kartenfehler" meldet, drücken Sie innerhalb von maximal 5 Sekunden kurz die Ein-/Aus-Taste, um die Micro-SD-Karte zu formatieren.
- Drücken Sie die Ein-/Aus-Taste fünfmal hintereinander kurz, um den DVR zurückzusetzen.

#### **Lange drücken**

Drücken Sie lange auf die Ein/Aus-Taste, um den DVR ein-/auszuschalten.

# Steuerung über die Viidure-Anwendung

- Aktivieren Sie die WLAN-Option.
- Laden Sie die Viidure-Dashcam Viewer-Anwendung aus dem App Store oder Google Play herunter.
- Fügen Sie nach der Installation der Anwendung die Kamera zur Anwendung hinzu.

- Klicken Sie auf die Schaltfläche "Kamera hinzufügen".
- Klicken Sie in der nächsten Oberfläche auf die Schaltfläche "Weiter" und dann auf "WLAN verbinden".
- Gehen Sie zu den WLAN-Einstellungen des Telefons und stellen Sie eine Verbindung zu dem von der Kamera generierten WLAN-Netzwerk her. Wenn Sie nach dem vom DVR generierten Netzwerkpasswort gefragt werden, geben Sie "123456789" ein.
- Gehen Sie zurück zur Anwendung und greifen Sie auf den DVR zu, indem Sie auf die Schaltfläche "Zugriff auf Kamera" klicken.
- Über die Anwendung können Sie direkt auf die vom Auto-DVR aufgenommenen Bilder zugreifen, die Videoaufzeichnung starten/stoppen, Bilder aufnehmen, auf die Videoaufzeichnungen von der im DVR installierten SD-Karte zugreifen und verschiedene Einstellungen vornehmen. B. das Aktivieren/Deaktivieren der Audioaufzeichnung, die Dauer der Videoaufzeichnungsdatei, die Kollisionsempfindlichkeit, die Formatierung der SD-Karte und das Zurücksetzen.

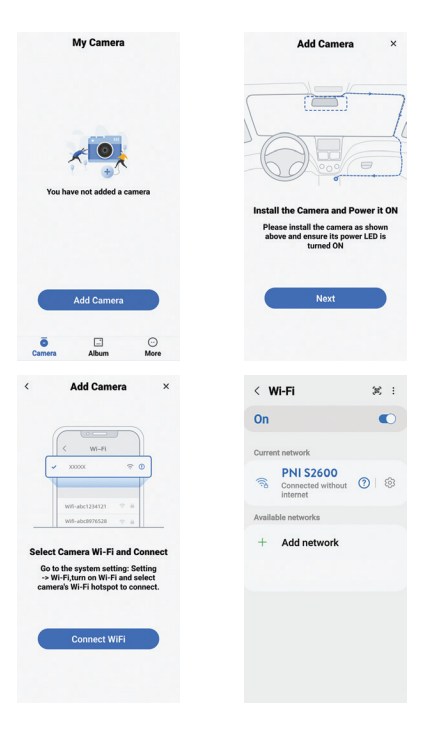

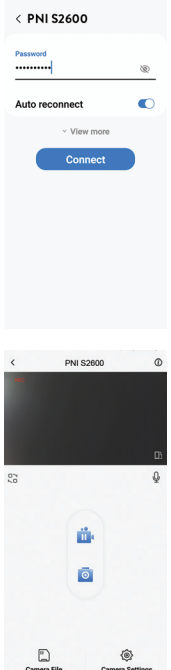

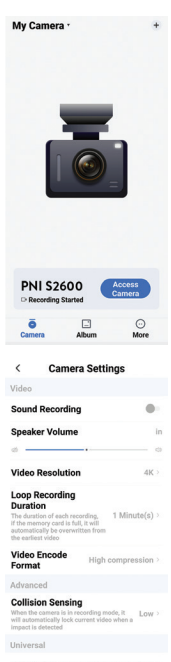

WiFi Name e70fac383259e1a4\_74517 >

**MOPT Pressured** 

# Einstellungsmenü

Drücken Sie die Schaltfläche "Kameraeinstellungen", um auf das Optionsmenü zuzugreifen.

Audio Aufnahme Audioaufzeichnung aktivieren/deaktivieren.

Lautstärke des Lautsprechers Passen Sie die Lautstärke an.

Video Auflösung Optionen: 4K, 2K, 1080P

Länge der Videodatei Optionen: 1 Minute, 3 Minuten, 5 Minuten.

Video-Kompression Optionen: Hohe Komprimierung, H264.

Kollisionsempfindlichkeit Optionen: Hoch, Mittel, Niedrig und Aus (deaktivierte Funktion).

34 - Benutzerhandbuch Name des WLAN-Netzwerks Passen Sie den vom DVR generierten WLAN- Netzwerknamen an.

Hinweis: Nachdem Sie den Netzwerknamen geändert haben, müssen Sie den DVR erneut zur Anwendung hinzufügen.

WI AN Passwort

Passen Sie das vom DVR generierte WLAN-Netzwerkkennwort an.

Hinweis: Nach dem Ändern des Netzwerkkennworts müssen Sie den DVR erneut zur Anwendung hinzufügen.

Firmware Version SD-Karte formatieren Bestätigen oder brechen Sie die Formatierung der im DVR installierten Micro-SD-Karte ab.

Zurücksetzen Bestätigen oder brechen Sie das Zurücksetzen auf die Werkseinstellungen ab.

# Andere Optionen

- - **U**<sup>4</sup> Videoaufzeichnung starten/stoppen  $\overline{\bullet}$  Mach ein Foto.

• Vorschauaufnahmen: Videodateien, Fotodateien, blockierte Dateien und von der Parküberwachungsfunktion gespeicherte Dateien.

# Technische Spezifikationen

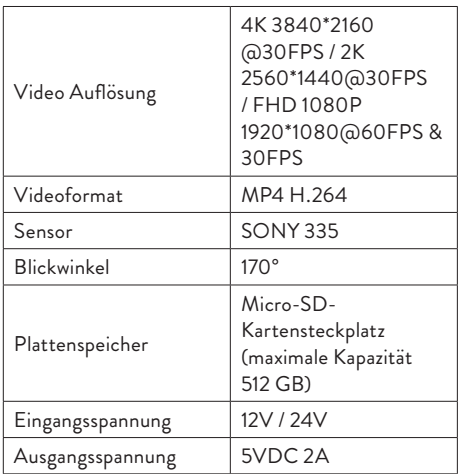
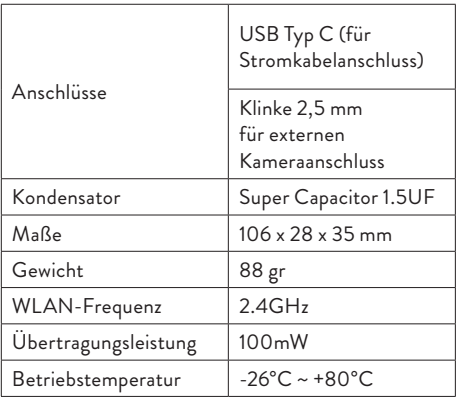

# **Fehlerbehebung**

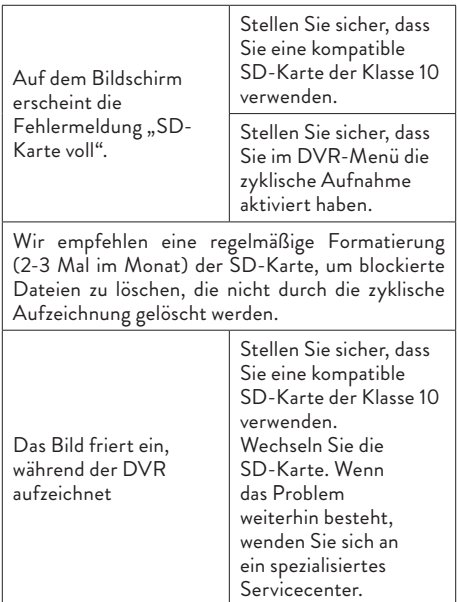

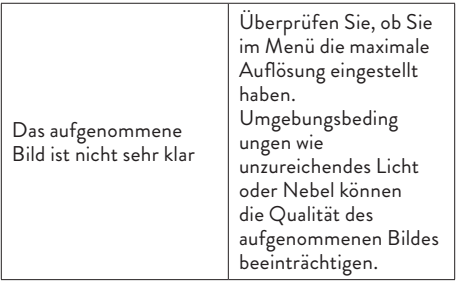

#### **Vereinfachte EU-Konformitätserklärung**

ONLINESHOP SRL erklärt, dass die Auto-DVR-Kamera PNI Voyager S2600 der EMV-Richtlinie 2014/30/EU und der RED-Richtlinie 2014/53/ EU entspricht. Der vollständige Text der EU-Konformitätserklärung ist unter der folgenden Internetadresse verfügbar:

https://www.mypni.eu/products/9202/download/ certifications

### 39 - Benutzerhandbuch

# Advertencias de seguridad

- Este DVR para automóvil admite tarjetas SD Clase 10 con una capacidad máxima de 512 GB. Si utiliza otro tipo de tarjeta, es posible que vea el error "error de archivo" o "error de memoria".
- Formatee la tarjeta cuando la inserte en el DVR del automóvil por primera vez.
- Preste atención a la dirección de inserción de la tarjeta en el DVR del automóvil. Si lo insertas en la dirección incorrecta, podrías dañar tanto la tarjeta como el DVR.
- Este DVR para automóvil solo funciona si funciona con la batería del automóvil a través del enchufe del encendedor. La batería incorporada tiene una capacidad muy pequeña y solo sirve para guardar datos en caso de una interrupción repentina del suministro eléctrico.
- Para alimentar el DVR, no utilice un enchufe de encendedor que no sea el que se incluye en el paquete (5V 2A).
- El DVR para coche sólo funciona si se alimenta con el cable de alimentación incluido en el paquete o con el cable de alimentación opcional (código PNI-PC-DVR).

## Introducción

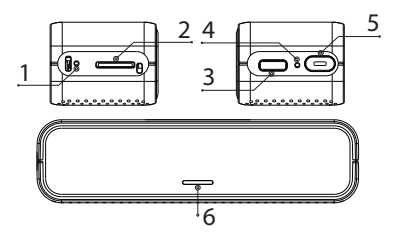

- 1. Reiniciar
- 2. Ranura para tarjeta micro SD
- 3. Interfaz USB-C
- 4. Micrófono
- 5. Boton de encendido / apagado
- 6. Indicador LED

## LED indicator

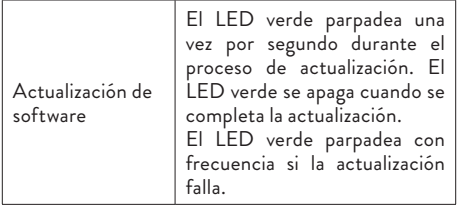

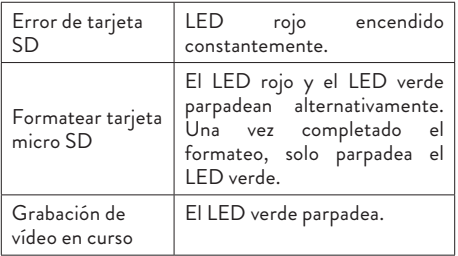

# Funciones del botón de encendido/apagado

#### **Pulsación corta**

- Cuando el DVR no esté conectado a la aplicación móvil, presione brevemente el botón de encendido/apagado para iniciar/detener la grabación. Si el DVR está conectado a la aplicación, presionar el botón Encendido/ Apagado no tendrá ningún efecto. Iniciar y detener la grabación se realiza únicamente desde la aplicación.
- Si el mensaje de voz anuncia "Error de tarjeta SD", presione brevemente el botón Encendido/ Apagado dentro de un máximo de 5 segundos para formatear la tarjeta micro SD.
- Presione brevemente el botón Encendido/

Apagado 5 veces seguidas para restablecer el DVR.

#### **Pulsación larga**

Mantenga presionado el botón Encendido/Apagado para encender/apagar el DVR.

# Control desde la aplicación Viidure

- Activa la opción WiFi.
- Descargue la aplicación Viidure-Dashcam Viewer desde App Store o Google Play.
- Después de instalar la aplicación, agregue la cámara a la aplicación.
- Presione el botón "Agregar cámara".
- En la siguiente interfaz, presione el botón "Siguiente", luego "Conectar WiFi".
- Vaya a la configuración WiFi del teléfono y conéctese a la red WiFi generada por la cámara. Si se le solicita la contraseña de red generada por el DVR, ingrese "123456789".
- Regrese a la aplicación y acceda al DVR presionando el botón "Acceder a cámara".
- A través de la aplicación puedes acceder directamente a las imágenes capturadas por

el DVR del coche, puedes iniciar/detener la grabación de vídeo, puedes capturar imágenes, puedes acceder a las grabaciones de vídeo desde la tarjeta SD instalada en el DVR y puedes realizar varias configuraciones. como habilitar/ deshabilitar la grabación de audio, duración del archivo de grabación de video, sensibilidad a colisiones, formateo de tarjeta SD y reinicio.

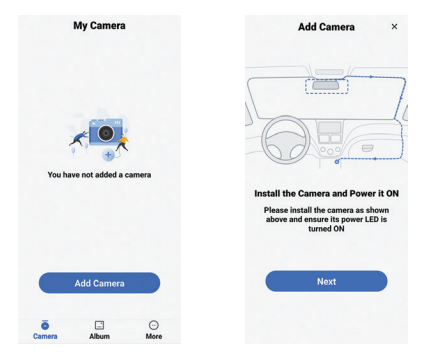

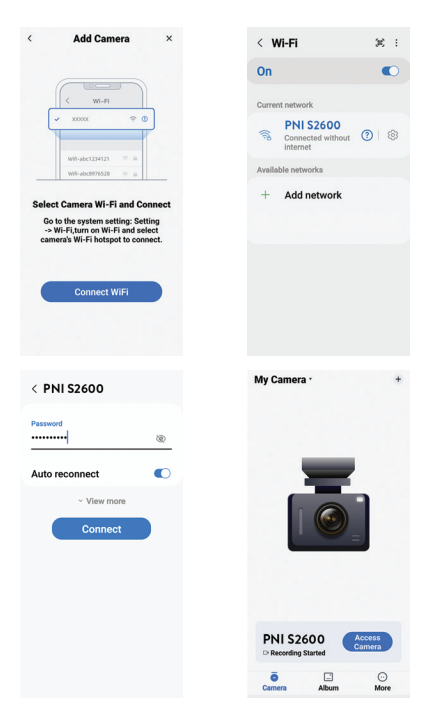

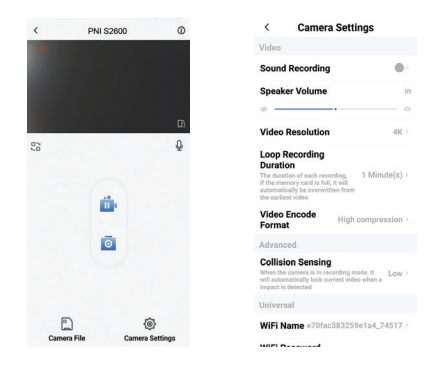

# Menú de configuración

Pulsa el botón "Configuración de la cámara" para acceder al menú de opciones.

Grabación de audio Activar/Desactivar la grabación de audio.

Volumen del altavoz Ajusta el volumen del audio.

Resolución de video Opciones: 4K, 2K, 1080P

Longitud del archivo de vídeo Opciones: 1 minuto, 3 minutos, 5 minutos.

Compresión de video Opciones: Alta compresión, H264.

Sensibilidad a la colisión Opciones: Alta, Media, Baja y Apagada (función deshabilitada).

Nombre de la red WiFi

Personalice el nombre de la red WiFi generada por el DVR.

Nota: Después de cambiar el nombre de la red, debe volver a agregar el DVR a la aplicación.

Contraseña de wifi Personalice la contraseña de la red WiFi generada por el DVR. Nota: Después de cambiar la contraseña de la red,

debe volver a agregar el DVR a la aplicación.

Versión de firmware

Formatear tarjeta SD Confirme o cancele el formateo de la tarjeta micro SD instalada en el DVR.

Reiniciar Confirmar o cancelar el restablecimiento de fábrica.

# Otras opciones

- **in** Iniciar/Detener grabación de vídeo
- <sup>o</sup> Toma una foto.
- Vista previa de grabaciones: archivos de video, archivos de fotos, archivos bloqueados y archivos guardados por la función de monitoreo de estacionamiento.

# Especificaciones técnicas

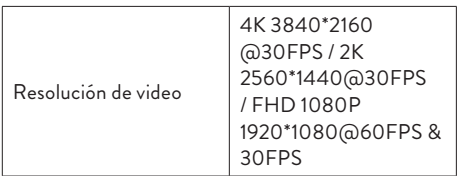

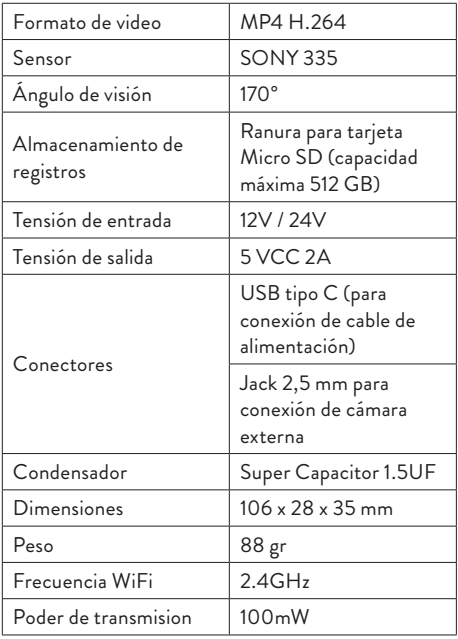

# **Solución de problemas**

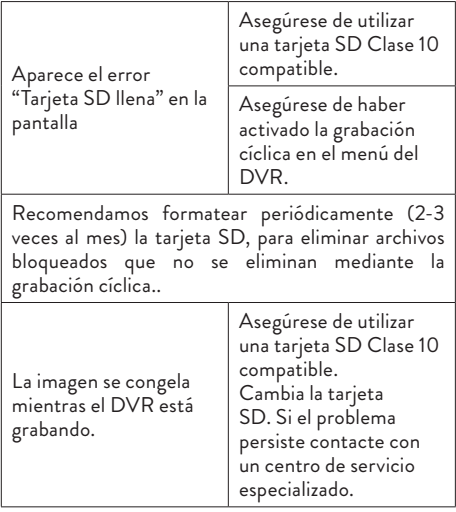

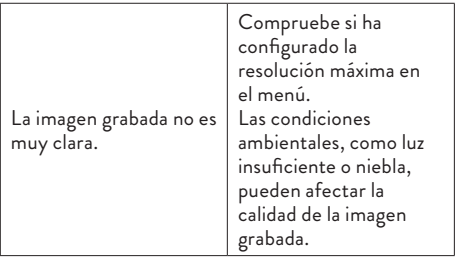

#### **Declaración UE de conformidad simplificada**

ONLINESHOP SRL declara que la cámara DVR para automóvil PNI Voyager S2600 cumple con la Directiva EMC 2014/30/UE y la Directiva RED 2014/53/UE. El texto completo de la declaración UE de conformidad está disponible en la siguiente dirección de Internet:

https://www.mypni.eu/products/9202/download/ certifications

## Avertissements de sécurité

- Ce DVR de voiture prend en charge la carte SD de classe 10 d'une capacité maximale de 512Go. Si vous utilisez un autre type de carte, vous pouvez voir l'erreur « erreur de fichier » ou « erreur de mémoire ».
- Formatez la carte lorsque vous l'insérez pour la première fois dans le DVR de la voiture.
- Faites attention au sens d'insertion de la carte dans le DVR de la voiture. Si vous l'insérez dans le mauvais sens, vous pourriez endommager à la fois la carte et le DVR.
- Ce DVR de voiture ne fonctionne que s'il est alimenté par la batterie de la voiture via la prise allume-cigare. La batterie intégrée a une très petite capacité et sert uniquement à sauvegarder les données en cas de coupure de courant soudaine.
- Pour alimenter le DVR, n'utilisez pas de prise allume-cigare autre que celle fournie dans l'emballage (5V 2A).
- Le DVR de voiture ne fonctionne que s'il est alimenté avec le câble d'alimentation inclus dans l'emballage ou avec le câble d'alimentation en option (code PNI-PC-DVR).

## Introduction

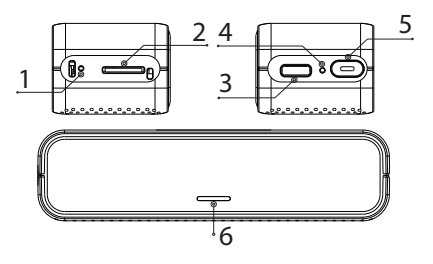

- 1. Réinitialiser
- 2. Emplacement pour carte Micro SD
- 3. Interface USB-C
- 4. Microphone
- 5. Bouton marche/arrêt
- 6. Indicateur LED

### Indicateur LED

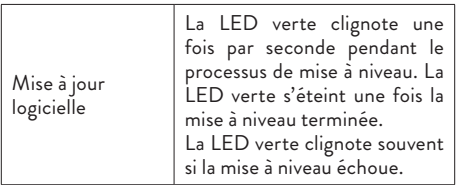

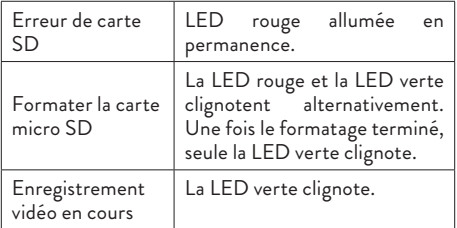

## Fonctions du bouton marche/arrêt

#### **Appui court**

- Lorsque le DVR n'est pas connecté à l'application mobile, appuyez brièvement sur le bouton Marche/Arrêt pour démarrer/arrêter l'enregistrement. Si le DVR est connecté à l'application, appuyer sur le bouton On/Off n'aura aucun effet. Le démarrage et l'arrêt de l'enregistrement se font uniquement depuis l'application.
- Si le message vocal annonce « Erreur carte SD », appuyez brièvement sur le bouton Marche/ Arrêt dans un délai maximum de 5 secondes pour formater la carte micro SD.
- Appuyez brièvement sur le bouton On/Off 5 fois de suite pour réinitialiser le DVR.

### **Appui long**

Appuyez longuement sur le bouton On/Off pour allumer/éteindre le DVR.

## Contrôle depuis l'application Viidure

- Activez l'option Wi-Fi.
- Téléchargez l'application Viidure-Dashcam Viewer depuis l'App Store ou Google Play.
- Après avoir installé l'application, ajoutez la caméra à l'application.
- Appuyez sur le bouton « Ajouter une caméra ».
- Dans l'interface suivante, appuyez sur le bouton « Suivant », puis « Connecter WiFi ».
- Accédez aux paramètres WiFi du téléphone et connectez-vous au réseau WiFi généré par la caméra. Si on vous demande le mot de passe réseau généré par le DVR, entrez « 123456789 ».
- Revenez à l'application et accédez au DVR en appuyant sur le bouton « Accéder à la caméra ».
- Grâce à l'application, vous pouvez accéder directement aux images capturées par le DVR de la voiture, vous pouvez démarrer/ arrêter l'enregistrement vidéo, vous pouvez

capturer des images, vous pouvez accéder aux enregistrements vidéo de la carte SD installée dans le DVR et vous pouvez effectuer divers réglages, tels que l'activation/la désactivation de l'enregistrement audio, la durée du fichier d'enregistrement vidéo, la sensibilité aux collisions, le formatage de la carte SD et la réinitialisation.

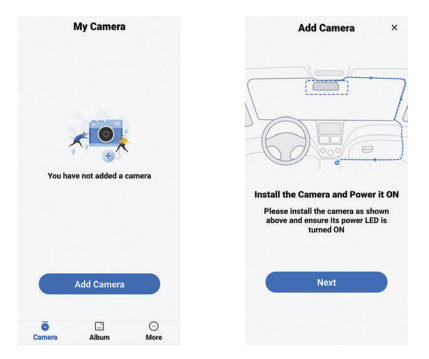

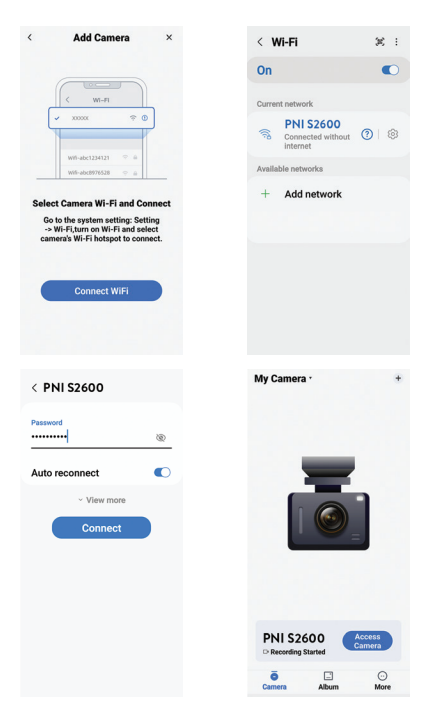

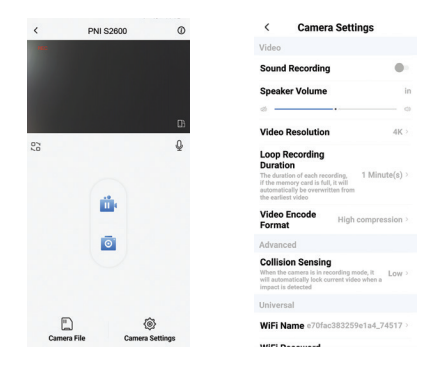

# Menu Paramètres

Appuyez sur le bouton « Paramètres de la caméra » pour accéder au menu des options.

Enregistrement audio Activer/Désactiver l'enregistrement audio.

Volume du haut-parleur Réglez le volume audio.

Résolution vidéo Options : 4K, 2K, 1080P

Longueur du fichier vidéo Options : 1 minute, 3 minutes, 5 minutes.

Compression de vidéo Options : Haute compression, H264.

Sensibilité aux collisions Options : Élevé, Moyen, Faible et Arrêt (fonction désactivée).

Nom du réseau Wi-Fi Personnalisez le nom du réseau WiFi généré par le DVR. Remarque : Après avoir modifié le nom du réseau, vous devez rajouter le DVR à l'application.

Mot de passe WiFi Personnalisez le mot de passe du réseau WiFi généré par le DVR. Remarque : Après avoir modifié le mot de passe réseau, vous devez rajouter le DVR à l'application.

Version du firmware

Formater la carte SD Confirmez ou annulez le formatage de la carte micro SD installée dans le DVR.

Réinitialiser Confirmer ou annuler la réinitialisation d'usine.

# Autres options

- Démarrer / Arrêter l'enregistrement vidéo
- <sup>•</sup> Prendre une photo.
- **E Aperçu des enregistrements : fichiers** vidéo, fichiers photo, fichiers bloqués et fichiers enregistrés par la fonction Parking Monitoring.

# Spécifications techniques

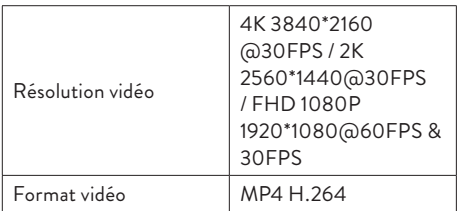

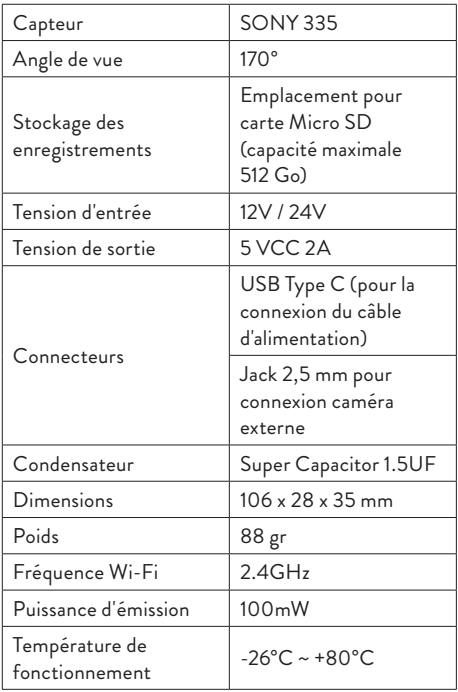

# **Dépannage**

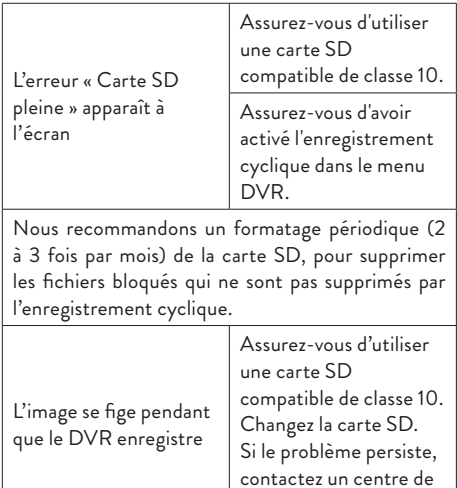

service spécialisé.

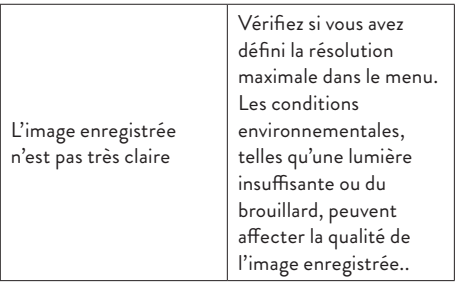

### **Déclaration de conformité UE simplifiée**

ONLINESHOP SRL déclare que la caméra DVR pour voiture PNI Voyager S2600 est conforme à la directive EMC 2014/30/UE et à la directive RED 2014/53/UE. Le texte intégral de la déclaration UE de conformité est disponible à l'adresse Internet suivante: https://www.mypni.eu/products/9202/download/ certifications

# Biztonsági figyelmeztetések

- Ez az autós DVR támogatja a Class 10 SD kártyákat, amelyek maximális kapacitása 512 GB. Ha más típusú kártyát használ, megjelenhet a "fájlhiba" vagy a "Memóriahiba" hibaüzenet.
- Formázza meg a kártyát, amikor először helyezi be az autós DVR-be.
- Ügyeljen a kártya autós DVR-be való behelyezésének irányára. Ha rossz irányba helyezi be, károsíthatja a kártyát és a DVR-t is.
- Ez az autós DVR csak akkor működik, ha a szivargyújtó csatlakozóján keresztül az autó akkumulátoráról működik. A beépített akkumulátor nagyon kis kapacitással rendelkezik, és csak hirtelen áramkimaradás esetén való adatmentésre szolgál.
- A DVR táplálásához ne használjon a csomagban található (5V 2A) kívüli szivargyújtó csatlakozót.
- Az autós DVR csak akkor működik, ha a csomagban található tápkábellel vagy az opcionális tápkábellel (kód: PNI-PC-DVR).

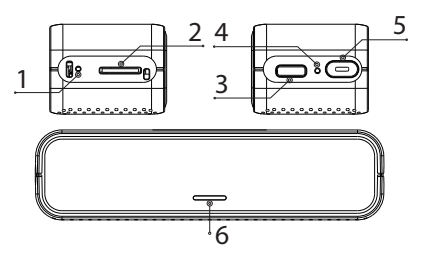

- 1. Visszaállítás
- 2. Micro SD kártya nyílás
- 3. USB C interfész
- 4. Mikrofon
- 5. Be/ki gomb
- 6. LED kijelző

# LED kijelző

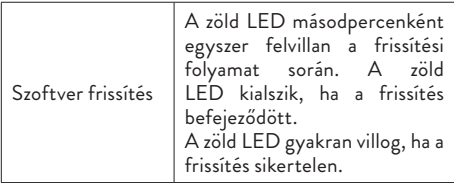

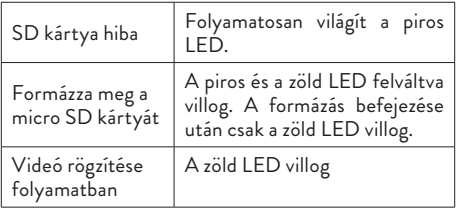

# Be/ki gomb funkciói

#### **Rövid megnyomás**

- Ha a DVR nincs csatlakoztatva a mobilalkalmazáshoz, nyomja meg röviden a Be/ Ki gombot a felvétel elindításához/leállításához. Ha a DVR csatlakoztatva van az alkalmazáshoz, a Be/Ki gomb megnyomásának nincs hatása. A felvétel elindítása és leállítása csak az alkalmazásból történik.
- Ha a hangutasítás az "SD-kártya hibáját" jelzi, nyomja meg röviden a Be/Ki gombot, legfeljebb 5 másodpercen belül a micro SD-kártya formázásához.
- Nyomja meg röviden a Be/Ki gombot 5-ször egymás után a DVR alaphelyzetbe állításához.

#### **Hosszan nyomja meg**

Nyomja meg hosszan a Be/Ki gombot a DVR be- és kikapcsolásához.

## Vezérlés a Viidure alkalmazásból

- Aktiválja a WiFi opciót.
- Töltse le a Viidure-Dashcam Viewer alkalmazást az App Store vagy a Google Play áruházból.
- Az alkalmazás telepítése után adja hozzá a kamerát az alkalmazáshoz.
- Nyomja meg a "Kamera hozzáadása" gombot.
- A következő felületen nyomja meg a "Next" gombot, majd a "Connect WiFi" gombot.
- Nyissa meg a telefon WiFi beállításait, és csatlakozzon a kamera által generált WiFi hálózathoz. Ha a rendszer kéri a DVR által generált hálózati jelszót, írja be az "123456789" számot.
- Menjen vissza az alkalmazáshoz, és nyissa meg a DVR-t a "Kamera elérése" gomb megnyomásával.
- Az alkalmazáson keresztül közvetlenül elérheti az autós DVR által rögzített képeket, elindíthatja/ leállíthatja a videófelvételt, rögzíthet képeket,

elérheti a DVR-be helyezett SD kártyáról a videofelvételeket és különféle beállításokat végezhet, például a hangrögzítés engedélyezése/ letiltása, a videofelvétel fájl időtartama, az ütközésérzékenység, az SD-kártya formázása és a visszaállítás.

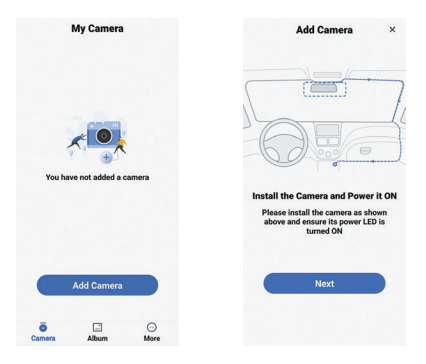

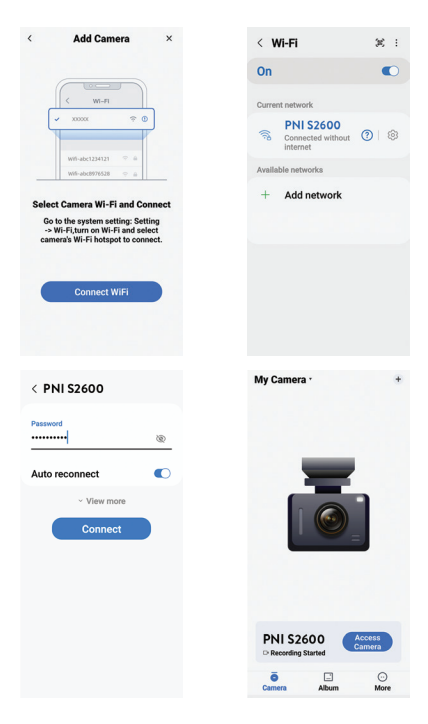

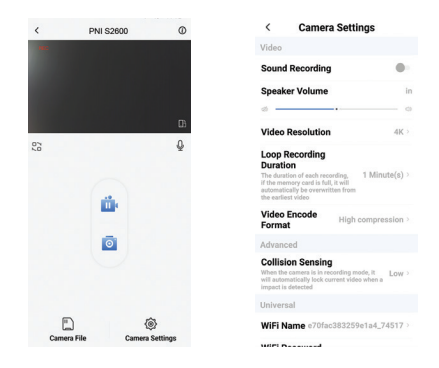

# Beállítások menü

Nyomja meg a "Kamera beállításai" gombot az opciók menü eléréséhez.

Hangfelvétel Hangfelvétel engedélyezése / letiltása.

Hangszóró hangereje Állítsa be a hangerőt.

Videó felbontás Opciók: 4K, 2K, 1080P

Videó fájl hossza Opciók: 1 perc, 3 perc, 5 perc.

Videó tömörítés Opciók: Magas tömörítés, H264.

Ütközésérzékenység Opciók: Magas, Közepes, Alacsony és Ki (letiltott funkció).

WiFi hálózat neve

Szabja testre a DVR által generált WiFi hálózat nevét. Megjegyzés: A hálózat nevének megváltoztatása után újra hozzá kell adnia a DVR-t az alkalmazáshoz.

WiFi jelszó Szabja testre a DVR által generált WiFi hálózati jelszót. Megjegyzés: A hálózati jelszó megváltoztatása után újra hozzá kell adnia a DVR-t az alkalmazáshoz.

Firmware verzió SD kártya formázása Erősítse meg vagy vonja vissza a DVR-be helyezett

micro SD kártya formázását.

Visszaállítás

Erősítse meg vagy vonja vissza a gyári beállítások visszaállítását.

# Egyéb opciók

- <sup>in</sup> Videofelvétel indítása / leállítása
- Fotózd le.
- Felvételek előnézete: videofájlok, fotófájlok, blokkolt fájlok és a Parkolásfigyelő funkcióval mentett fájlok.

## Műszaki adatok

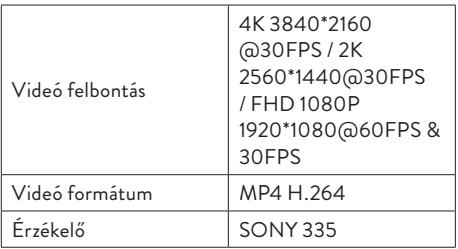
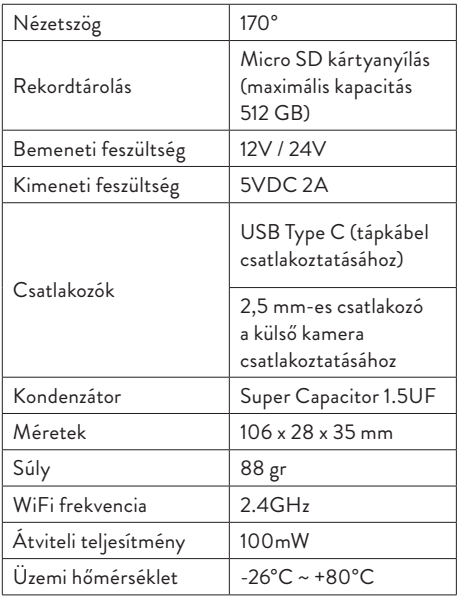

# **Hibaelhárítás**

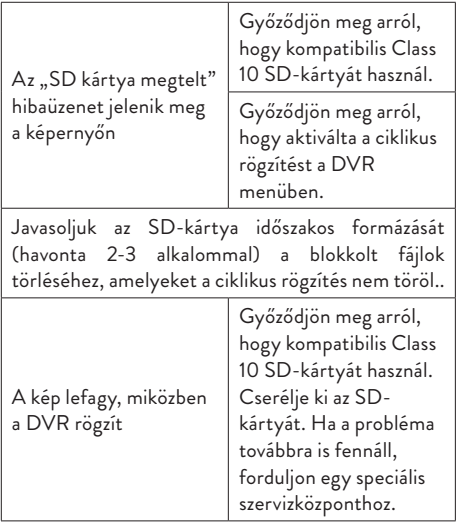

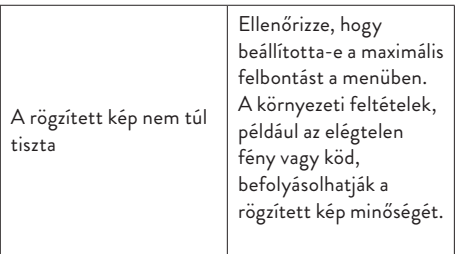

#### **Egyszerűsített EU megfelelőségi nyilatkozat**

Az ONLINESHOP SRL kijelenti, hogy a PNI Voyager S2600 autós DVR kamera megfelel a 2014/30/EU EMC irányelvnek és a 2014/53/EU RED irányelvnek. Az EU-megfelelőségi nyilatkozat teljes szövege a következő internetes címen érhető el:

https://www.mypni.eu/products/9202/download/ certifications

### 75 - Használati utasítás

## Avvertenze di sicurezza

- Questo DVR per auto supporta la scheda SD di Classe 10 con una capacità massima di 512 GB. Se utilizzi un altro tipo di scheda, potresti visualizzare l'errore "errore file" o "errore memoria".
- Formattare la scheda quando la si inserisce nel DVR dell'auto per la prima volta.
- Prestare attenzione alla direzione di inserimento della scheda nel DVR dell'auto. Se la inserite nella direzione sbagliata potreste danneggiare sia la scheda che il DVR.
- Questo DVR per auto funziona solo se alimentato dalla batteria dell'auto tramite la presa dell'accendisigari. La batteria integrata ha una capacità molto ridotta e serve solo per salvare i dati in caso di improvvisa interruzione di corrente.
- Per alimentare il DVR non utilizzare una presa accendisigari diversa da quella presente nella confezione (5V 2A).
- Il DVR per auto funziona solo se alimentato con il cavo di alimentazione incluso nella confezione oppure con il cavo di alimentazione opzionale (codice PNI-PC-DVR).

## Introduzione

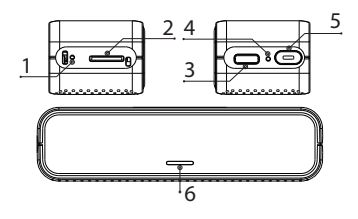

- 1. Ripristina
- 2. Slot per scheda microSD
- 3. Interfaccia USB-C
- 4. Microfono
- 5. Pulsante di accensione/
	-
	- spegnimento
- 6. Indicatore LED

## LED indicator

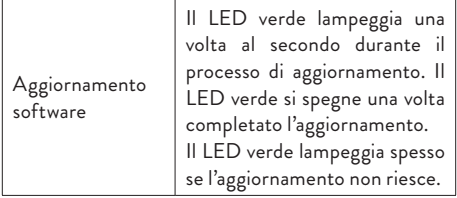

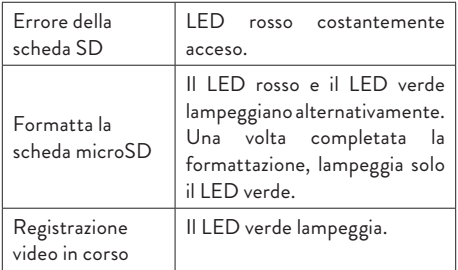

# Funzioni del pulsante di accensione/ spegnimento

#### **Pressione breve**

- Quando il DVR non è connesso all'app mobile, premere brevemente il pulsante On/Off per avviare/interrompere la registrazione. Se il DVR è connesso all'applicazione, la pressione del pulsante On/Off non avrà alcun effetto. L'avvio e l'interruzione della registrazione vengono eseguiti solo dall'applicazione.
	- Se il messaggio vocale annuncia "Errore scheda SD", premere brevemente il pulsante On/Off entro un massimo di 5 secondi per formattare la scheda micro SD.

Premere brevemente il pulsante On/Off 5 volte di seguito per ripristinare il DVR.

### **Premere a lungo**

Premere a lungo il pulsante On/Off per accendere/ spegnere il DVR.

# Controllo dall'applicazione Viidure

- Attiva l'opzione Wi-Fi.
- Scarica l'applicazione Viidure-Dashcam Viewer dall'App Store o da Google Play.
- Dopo aver installato l'applicazione, aggiungere la fotocamera all'applicazione.
- Premi il pulsante "Aggiungi telecamera".
- Nell'interfaccia successiva, premere il pulsante "Avanti", quindi "Connetti WiFi".
- Vai alle impostazioni WiFi del telefono e connettiti alla rete WiFi generata dalla fotocamera. Se viene richiesta la password di rete generata dal DVR, inserire "123456789".
- Torna all'applicazione e accedi al DVR premendo il pulsante "Accedi telecamera".
- Attraverso l'applicazione è possibile accedere direttamente alle immagini catturate dal DVR dell'auto, è possibile avviare/interrompere

la registrazione video, è possibile acquisire immagini, è possibile accedere alle registrazioni video dalla scheda SD installata nel DVR ed è possibile effettuare varie impostazioni, come abilitare/disabilitare la registrazione audio, la durata del file di registrazione video, la sensibilità alle collisioni, la formattazione della scheda SD e il ripristino.

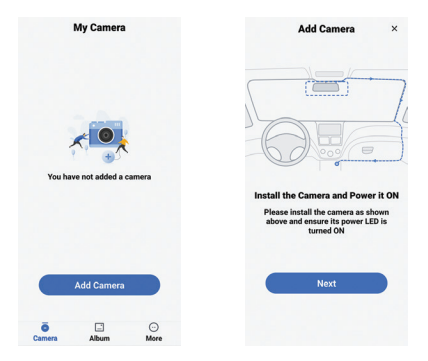

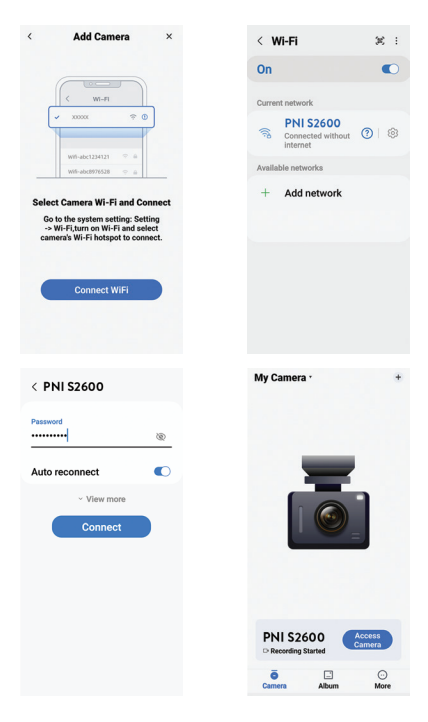

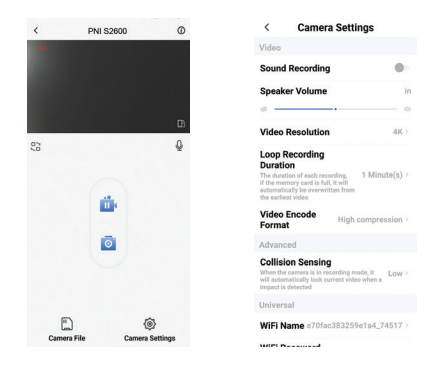

## Menu impostazioni

Premere il pulsante "Impostazioni fotocamera" per accedere al menu delle opzioni.

Registrazione audio Abilita / Disabilita la registrazione audio.

Volume dell'altoparlante Regola il volume dell'audio.

Risoluzione video Opzioni: 4K, 2K, 1080P

Lunghezza del file video Opzioni: 1 minuto, 3 minuti, 5 minuti.

Compressione video Opzioni: Alta compressione, H264.

Sensibilità alle collisioni Opzioni: Alto, Medio, Basso e Off (funzione disabilitata).

Nome della rete Wi-Fi

Personalizza il nome della rete WiFi generata dal DVR. Nota: dopo aver modificato il nome della rete, è necessario aggiungere nuovamente il DVR all'applicazione.

Password Wi-Fi Personalizza la password della rete WiFi generata dal DVR. Nota: dopo aver modificato la password di rete, è necessario aggiungere nuovamente il DVR all'applicazione.

Formatta la scheda SD

Conferma o annulla la formattazione della scheda micro SD installata nel DVR.

Ripristino

Conferma o annulla il ripristino delle impostazioni di fabbrica.

## Altre opzioni

- **in** Avvia/Interrompi la registrazione video
- $\overline{\bullet}$  Fare una foto.
- Anteprima delle registrazioni: file video, file di foto, file bloccati e file salvati dalla funzione Monitoraggio parcheggio.

# Specifiche tecniche

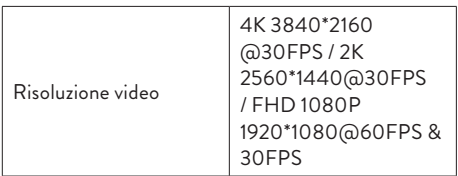

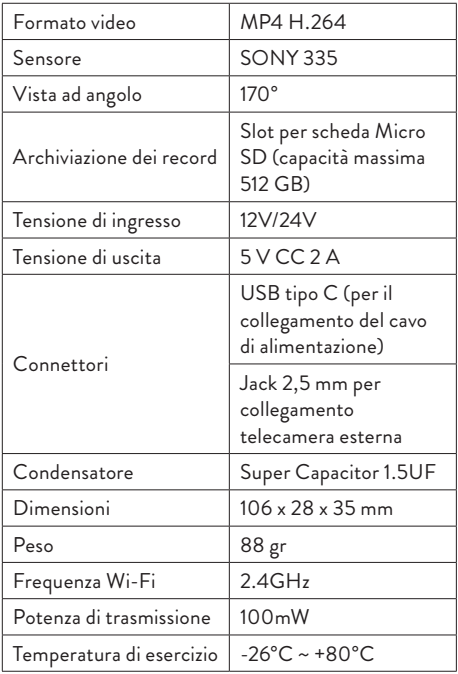

## **Risoluzione dei problemi**

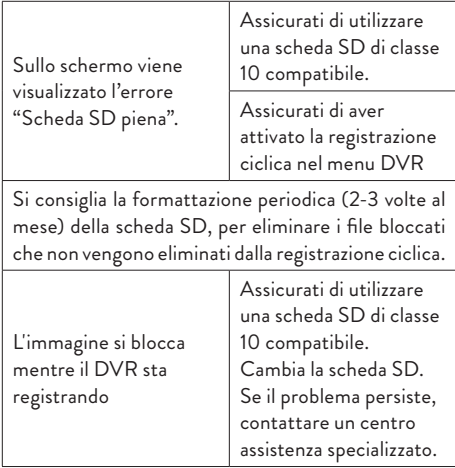

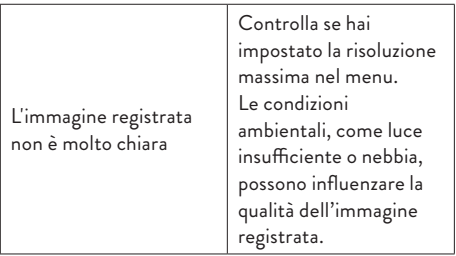

#### **Dichiarazione di conformità UE semplificata**

ONLINESHOP SRL dichiara che la telecamera DVR per auto PNI Voyager S2600 è conforme alla direttiva .<br>EMC 2014/30/UE e alla direttiva RED 2014/53/UE. Il testo completo della dichiarazione di conformità UE è disponibile al seguente indirizzo internet: https://www.mypni.eu/products/9202/download/ certifications

# Veiligheidswaarschuwingen

- Deze auto-DVR ondersteunt klasse 10 SDkaarten met een maximale capaciteit van 512 GB. Als u een ander type kaart gebruikt, ziet u mogelijk de foutmelding "bestandsfout" of "Geheugenfout".
- Formatteer de kaart wanneer u deze voor de eerste keer in de auto-DVR plaatst.
- Let op de richting waarin u de kaart in de auto-DVR steekt. Als u deze in de verkeerde richting plaatst, kunt u zowel de kaart als de DVR beschadigen.
- Deze auto-DVR werkt alleen als deze wordt gevoed door de accu van de auto via de sigarettenaanstekerplug. De ingebouwde batterij heeft een zeer kleine capaciteit en is alleen bedoeld voor het opslaan van gegevens bij een plotselinge stroomonderbreking.
- Om de DVR van stroom te voorzien, mag u geen andere sigarettenaanstekerstekker gebruiken dan die in de verpakking (5V 2A).
- De auto-DVR werkt alleen als deze wordt gevoed met de meegeleverde voedingskabel of met de optionele voedingskabel (code PNI-PC-DVR).

## Invoering

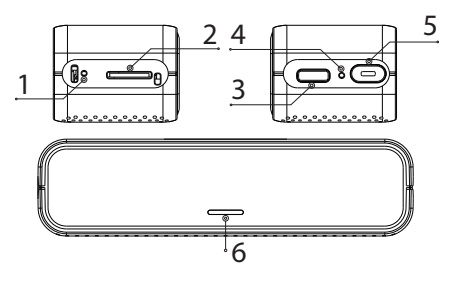

- 1. Opnieuw instellen
- 2. Micro SD-kaartsleuf 5. Aan / uit knop
- 3. USB-C-interface
- 4. Microfoon
	-
- 6. LED-indicator

# LED-indicator

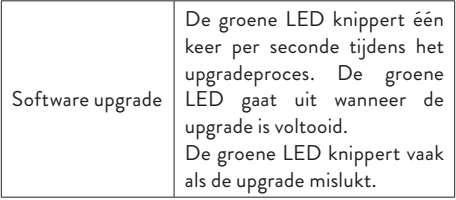

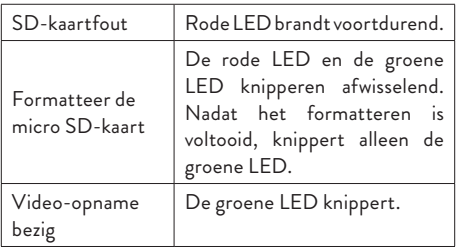

## Functies van de aan/uit-knop

#### **Kort indrukken**

- Wanneer de DVR niet is verbonden met de mobiele app, drukt u kort op de aan/uit-knop om de opname te starten/stoppen. Als de DVR met de applicatie is verbonden, heeft het indrukken van de Aan/Uit-knop geen effect. Het starten en stoppen van de opname gebeurt alleen vanuit de applicatie.
- Als de gesproken melding "SD-kaartfout" meldt, drukt u binnen maximaal 5 seconden kort op de aan/uit-knop om de micro SD-kaart te formatteren.
- Druk vijf keer achter elkaar kort op de aan/uitknop om de DVR te resetten.

#### **Lang indrukken**

Druk lang op de aan/uit-knop om de DVR in of uit te schakelen.

## Controle vanuit de Viidure-applicatie

- Activeer de WiFi-optie.
- Download de Viidure-Dashcam Viewerapplicatie vanuit de App Store of Google Play.
- Voeg na het installeren van de applicatie de camera toe aan de applicatie.
- Druk op de knop "Camera toevoegen".
- Druk in de volgende interface op de knop "Volgende" en vervolgens op "WiFi verbinden".
- Ga naar de WiFi-instellingen van de telefoon en maak verbinding met het WiFi-netwerk dat door de camera wordt gegenereerd. Als u wordt gevraagd om het netwerkwachtwoord dat door de DVR is gegenereerd, voert u "123456789" in.
- Ga terug naar de applicatie en open de DVR door op de knop "Toegang tot camera" te drukken.
- Via de applicatie heeft u direct toegang tot de beelden die zijn vastgelegd door de auto-DVR, kunt u de video-opname starten/stoppen, kunt

u beelden vastleggen, heeft u toegang tot de video-opnamen vanaf de SD-kaart die in de DVR is geïnstalleerd en kunt u verschillende instellingen maken, zoals het in-/uitschakelen van audio-opname, video-opnamebestandsduur, botsingsgevoeligheid, formatteren van SD-kaart en resetten.

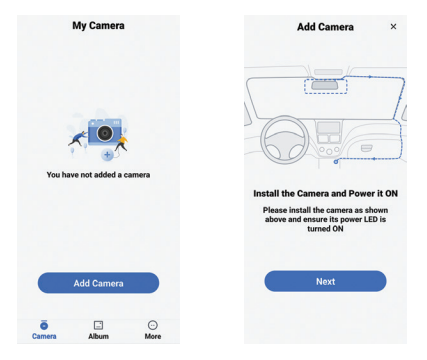

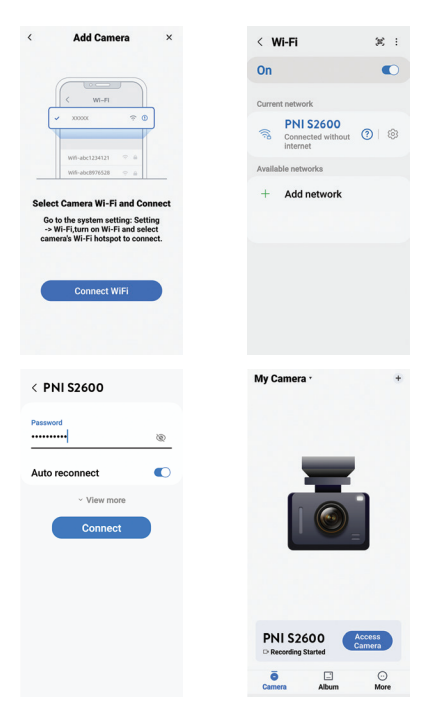

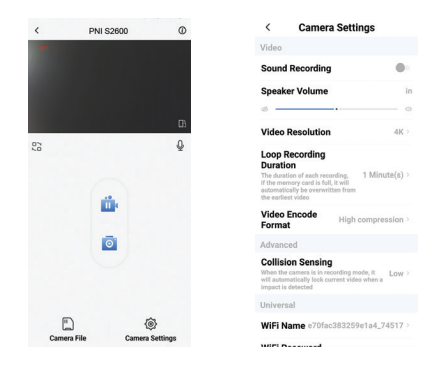

## Instellingenmenu

Druk op de knop "Camera-instellingen" om het optiemenu te openen.

Geluidsopname Audio-opname in-/uitschakelen.

Luidsprekervolume Pas het audiovolume aan.

Video resolutie Opties: 4K, 2K, 1080P

Lengte van videobestand Opties: 1 minuut, 3 minuten, 5 minuten.

Video compressie Opties: Hoge compressie, H264.

Botsingsgevoeligheid Opties: Hoog, Medium, Laag en Uit (uitgeschakelde functie).

WiFi-netwerknaam

Pas de WiFi-netwerknaam aan die door de DVR wordt gegenereerd.

Opmerking: Nadat u de netwerknaam hebt gewijzigd, moet u de DVR opnieuw aan de applicatie toevoegen.

Wifi wachtwoord

Pas het WiFi-netwerkwachtwoord aan dat door de DVR wordt gegenereerd.

Opmerking: Nadat u het netwerkwachtwoord hebt gewijzigd, moet u de DVR opnieuw aan de applicatie toevoegen.

SD-kaart formatteren Bevestig of annuleer het formatteren van de micro SD-kaart die in de DVR is geïnstalleerd.

Opnieuw instellen Bevestig of annuleer de fabrieksreset.

# Andere opties

- <sup>1</sup> Video-opname starten/stoppen
- <sup>o</sup> Maak een foto.
- **ERECO BEKIJK een voorbeeld van opnames:** videobestanden, fotobestanden, geblokkeerde bestanden en bestanden die zijn opgeslagen door de parkeerbewakingsfunctie.

## Technische specificaties

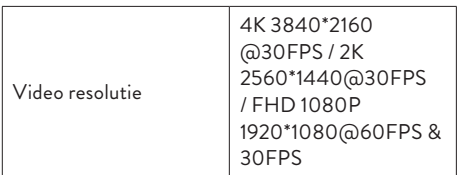

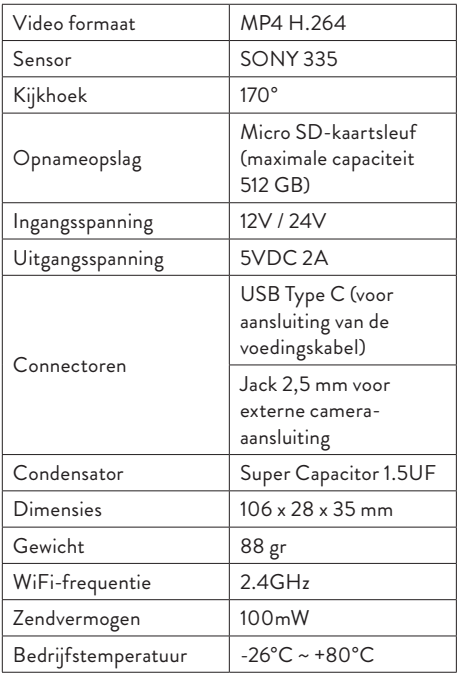

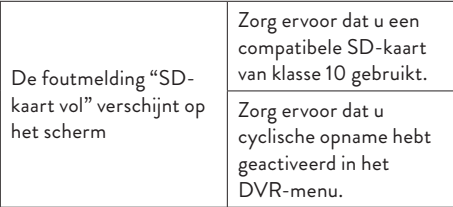

We raden aan om de SD-kaart periodiek te formatteren (2-3 keer per maand) om geblokkeerde bestanden te verwijderen die niet worden verwijderd door cyclische opname.

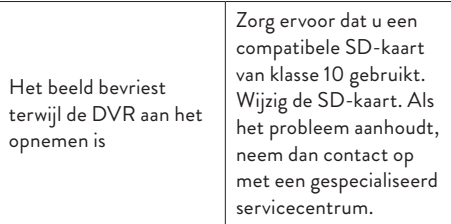

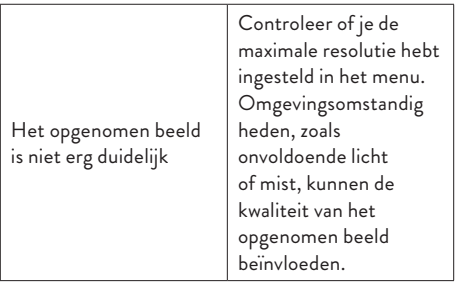

#### **Vereenvoudigde EU-conformiteitsverklaring**

ONLINESHOP SRL verklaart dat de PNI Voyager S2600 auto-DVR-camera voldoet aan de EMC-richtlijn 2014/30/EU en de RED-richtlijn 2014/53/EU. De volledige tekst van de EUconformiteitsverklaring is beschikbaar op het volgende internetadres:

https://www.mypni.eu/products/9202/download/ certifications

# Ostrzeżenia dotyczące bezpieczeństwa

- Ten rejestrator samochodowy obsługuje karty SD klasy 10 o maksymalnej pojemności 512 GB. Jeśli używasz innego typu karty, może pojawić się błąd "Błąd pliku" lub "Błąd pamięci".
- Sformatuj kartę po pierwszym włożeniu jej do rejestratora samochodowego.
- Zwróć uwagę na kierunek wkładania karty do rejestratora samochodowego. Włożenie go w złym kierunku może spowodować uszkodzenie zarówno karty, jak i rejestratora.
- Ten rejestrator samochodowy działa tylko wtedy, gdy jest zasilany z akumulatora samochodu poprzez wtyczkę zapalniczki samochodowej. Wbudowana bateria ma bardzo małą pojemność i służy wyłącznie do przechowywania danych w przypadku nagłej przerwy w zasilaniu.
- Do zasilania rejestratora nie należy używać innej wtyczki do zapalniczki niż ta znajdująca się w opakowaniu (5V 2A).
- Rejestrator samochodowy działa tylko wtedy, gdy jest zasilany kablem zasilającym znajdującym się w zestawie lub opcjonalnym kablem zasilającym (kod PNI-PC-DVR).

Wstęp

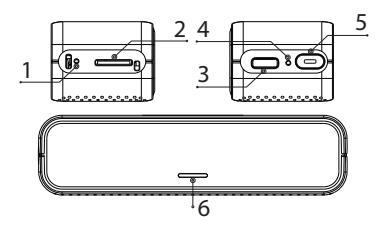

4. Mikrofon

5. Włącznik / wyłącznik 6. Wskaźnik ledowy

- 1. Resetowanie
- 2. Gniazdo karty micro SD
- 3. Interfejs USB-C

## Wskaźnik ledowy

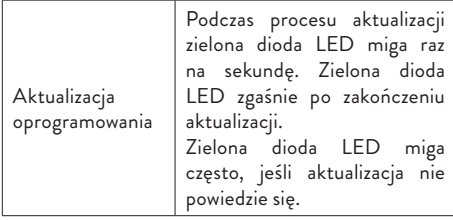

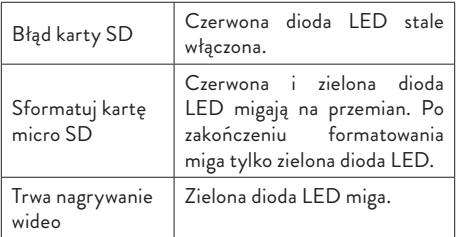

# Funkcje przycisku włączania/wyłączania

### **Krótkie naciśnięcie**

- Gdy rejestrator nie jest połączony z aplikacją mobilną, naciśnij krótko przycisk włączania/ wyłączania, aby rozpocząć/zatrzymać nagrywanie. Jeśli rejestrator jest podłączony do aplikacji, naciśnięcie przycisku Wł./Wył. nie będzie miało żadnego efektu. Rozpoczęcie i zatrzymanie nagrywania odbywa się wyłącznie z poziomu aplikacji.
- Jeśli komunikat głosowy poinformuje o "Błądzie karty SD", naciśnij krótko przycisk Wł./Wył. w ciągu maksymalnie 5 sekund, aby sformatować kartę micro SD.
- Krótko naciśnij przycisk włączania/wyłączania 5

razy z rzędu, aby zresetować rejestrator.

#### **Długie naciśnięcie**

Naciśnij i przytrzymaj przycisk włączania/wyłączania, aby włączyć/wyłączyć rejestrator DVR.

# Sterowanie z aplikacji Viidure

- Aktywuj opcję Wi-Fi.
- Pobierz aplikację Viidure-Dashcam Viewer ze sklepu App Store lub Google Play.
- Po zainstalowaniu aplikacji dodaj kamerę do aplikacji.
- Naciśnij przycisk "Dodaj kamerę".
- W następnym interfejsie naciśnij przycisk "Dalej", a następnie "Połącz WiFi".
- Przejdź do ustawień Wi-Fi telefonu i połącz się z siecią Wi-Fi generowaną przez kamerę. Jeżeli zostaniesz poproszony o podanie hasła sieciowego wygenerowanego przez rejestrator, wpisz "123456789".
- Wróć do aplikacji i uzyskaj dostęp do rejestratora naciskając przycisk "Dostęp do kamery".
- Za pośrednictwem aplikacji masz bezpośredni dostęp do obrazów zarejestrowanych przez rejestrator samochodowy, możesz rozpocząć/

zakończyć nagrywanie wideo, możesz przechwytywać obrazy, masz dostęp do nagrań wideo z karty SD zainstalowanej w rejestratorze oraz możesz dokonywać różnych ustawień, takie jak włączanie/wyłączanie nagrywania dźwięku, czas trwania pliku nagrania wideo, czułość na kolizje, formatowanie karty SD i resetowanie.

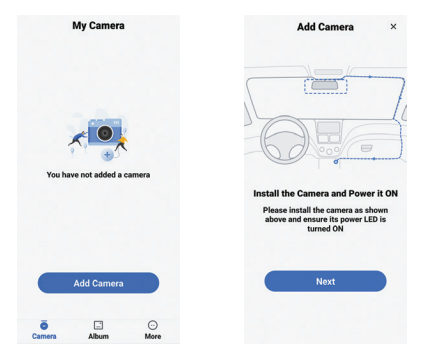

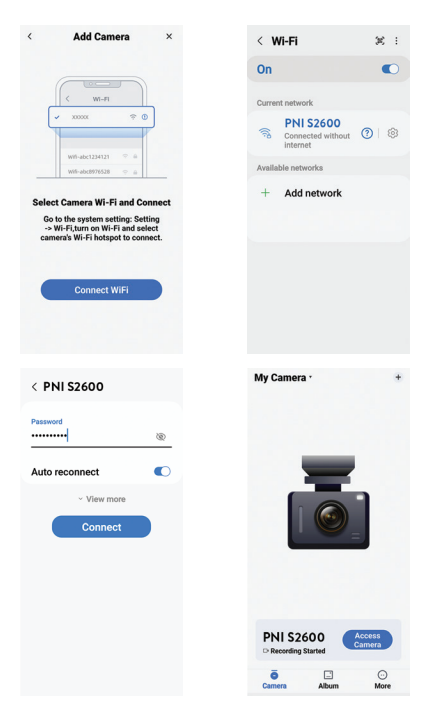

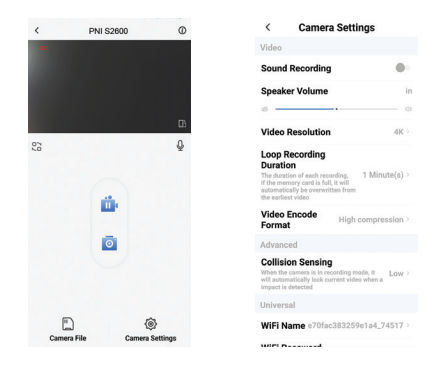

## Menu ustawień

Naciśnij przycisk "Ustawienia aparatu", aby uzyskać dostęp do menu opcji.

Nagrywanie dźwięku Włącz / wyłącz nagrywanie dźwięku.

Głośność głośnika Dostosuj głośność dźwięku.

Rozdzielczość wideo Opcje: 4K, 2K, 1080P

Długość pliku wideo Opcje: 1 minuta, 3 minuty, 5 minut.

Kompresja wideo Opcje: Wysoka kompresja, H264.

Czułość na kolizję Opcje: Wysoka, Średnia, Niska i Wył. (funkcja wyłączona).

Nazwa sieci Wi-Fi Dostosuj nazwę sieci Wi-Fi generowaną przez rejestrator DVR. Uwaga: Po zmianie nazwy sieci należy ponownie dodać rejestrator do aplikacji.

Hasło do wifi Dostosuj hasło do sieci Wi-Fi generowane przez rejestrator. Uwaga: Po zmianie hasła sieciowego należy ponownie dodać rejestrator do aplikacji.

Wersja oprogramowania

Sformatuj kartę SD Potwierdź lub anuluj formatowanie karty micro SD zainstalowanej w rejestratorze.

Resetowanie Potwierdź lub anuluj reset do ustawień fabrycznych.

# Inne opcje

- **E** Rozpocznij / zatrzymaj nagrywanie wideo
- <sup>o</sup> Robić zdjęcie.
- Podgląd nagrań: plików wideo, plików zdjęć, plików zablokowanych i plików zapisanych przez funkcję Monitorowania Parkingu.

# Specyfikacja techniczna

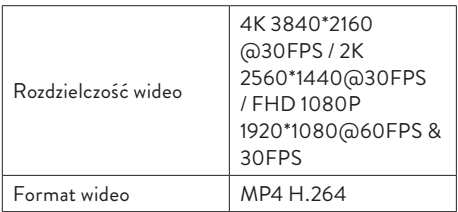
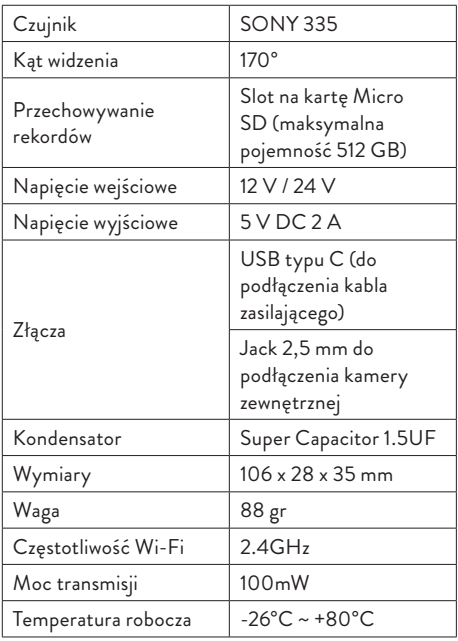

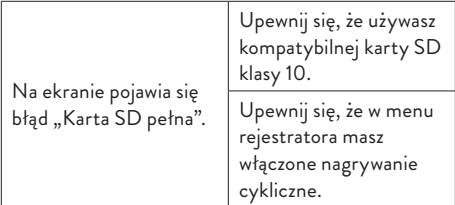

Zalecamy okresowe formatowanie (2-3 razy w miesiącu) karty SD, aby usunąć zablokowane pliki, które nie zostaną usunięte przy cyklicznym nagrywaniu.

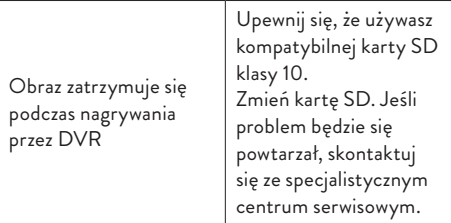

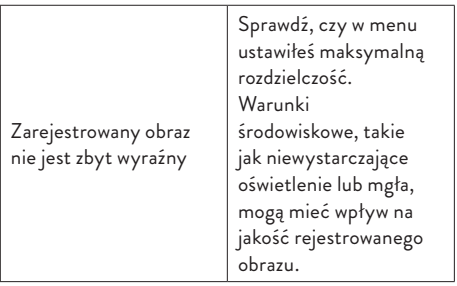

#### **Uproszczona deklaracja zgodności UE**

ONLINESHOP SRL oświadcza, że samochodowa kamera DVR PNI Voyager S2600 jest zgodna z dyrektywą EMC 2014/30/UE i dyrektywą RED 2014/53/UE. Pełny tekst deklaracji zgodności UE dostępny jest pod następującym adresem internetowym:

https://www.mypni.eu/products/9202/download/ certifications

## 111 - Instrukcja obsługi

## Atentionari de siguranta

- Acest DVR auto suporta card SD Clasa 10 cu o capacitate maxima de 512 GB. Daca utilizati alt tip de card, ati putea vedea eroarea "file error" sau "Memory error".
- Formatati cardul cand il introduceti pentru prima data in DVR-ul auto.
- Acordati atentie directiei de introducere a cardului in DVR-ul auto. Daca il introduceti in directia gresita, ati putea deteriora atat cardul cat si DVR-ul.
- Acest DVR auto functioneaza doar daca este alimentat la bateria masinii prin mufa de bricheta. Condensatorul incorporat are o capacitate foarte mica si este doar pentru salvarea datelor in caz de intrerupere brusca a alimentarii.
- DVR-ul auto functioneaza doar daca este alimentat cu cablul de alimentare inclus in pachet sau cu cablul de alimentare optional (cod PNI-PC-DVR).

## Introducere

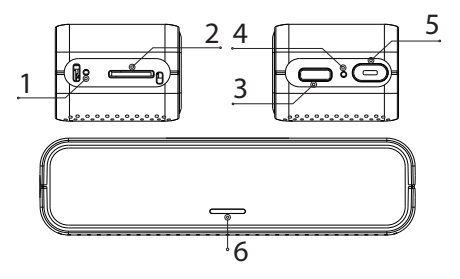

- 1. Reset
- 
- 3. Interfata USB Tip C 6. LED indicator
- 4. Microfon
- 2. Slot card micro SD 5. Buton pornire/oprire
	-

# Indicator LED

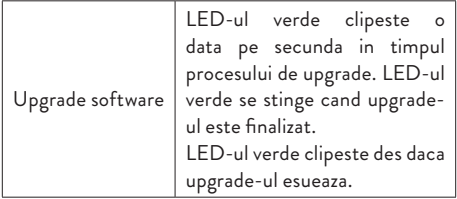

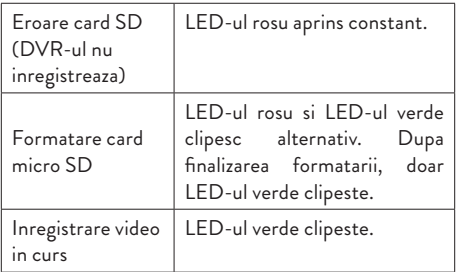

# Functii buton pornire/oprire

#### **Apasare scurta**

- Cand DVR-ul nu este conectat la aplicatia de mobil, apasati scurt butonul On/Off pentru a porni/opri inregistrarea. Daca DVR-ul este conectat la aplicatie, apasand butonul On/Off nu va avea nici un efect. Pornirea si oprirea inregistrarii se face doar din aplicatie.
- Daca promptul vocal anunta "SD card error", apasati scurt butonul On/Off in interval de maxim 5 secunde pentru a formata cardul micro SD.
- Apasati scurt de 5 ori la rand butonul On/Off pentru a reseta DVR-ul.

#### **Apasare lunga**

Apasati lung butonul On/Off pentru a porni/opri DVR-ul.

## Control din aplicatia Viidure

- Activati optiunea WiFi.
- Descarcati din App Store sau Google Play aplicatia **Viidure-Dashcam Viewer**.
- Dupa ce ati instalat aplicatia, adaugati camera in aplicatie.
- Apasati pe butonul "Add camera".
- In interfata urmatoare apasati pe butonul "Next", apoi pe "Connect WiFi".
- Mergeti in setarile WiFi ale telefonului si conectati-va la reteaua WiFi generata de camera. Daca vi se cere parola retelei generate de DVR, introduceti "123456789".
- Mergeti inapoi in aplicatie si accesati DVR-ul apasand butonul "Access camera".
- Prin aplicatie puteti accesa direct imaginile preluate de DVR-ul auto, puteti porni/opri inregistrarea video, puteti face capturi de imagine, puteti accesa inregistrarile video de pe cardul SD instalat in DVR si puteti face

diferite setari, precum activare/dezactivare inregistrare audio, durata fisier inregistrare video, sensibilitate la coliziune, formatare card SD si Reset.

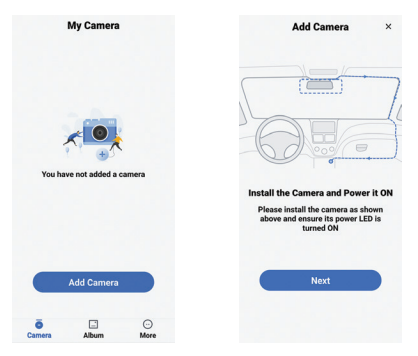

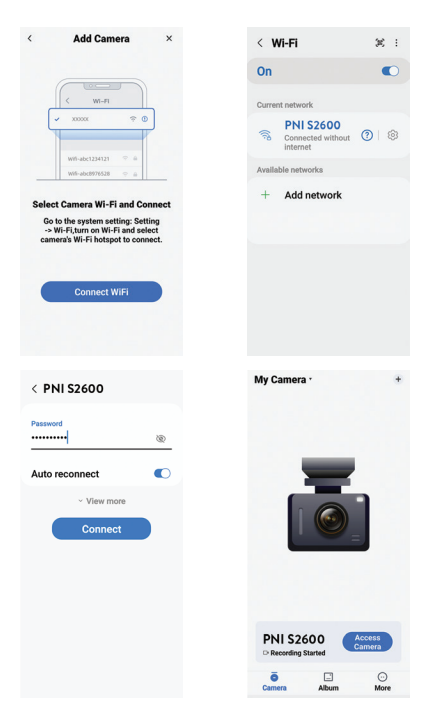

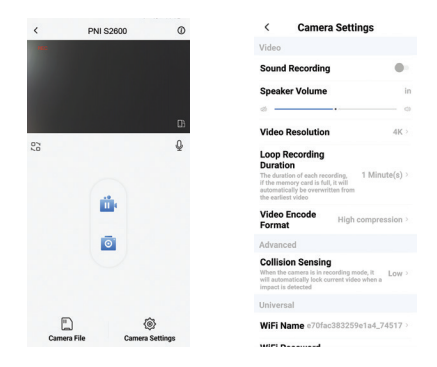

## Meniu setari

Apasati butonul "Camera settings" pentru a accesa meniul cu optiuni.

**Inregistrare audio** Activati / Dezactivati inregistrarea audio.

#### **Volum difuzor**

Reglati volumul audio.

**Rezolutie video** Optiuni: 4K, 2K, 1080P

**Durata fisier video** Optiuni: 1 minut, 3 minute, 5 minute.

**Compresie video** Optiuni: Compresie mare, H264.

#### **Sensibilitate la coliziune**

Optiuni: Mare, Medie, Scazuta si Off (functie dezactivata).

#### **Nume retea WiFi**

Personalizati numele retelei WiFi generata de DVR. Nota: Dupa ce schimbati numele retelei, trebuie sa readaugati DVR-ul in aplicatie.

#### **Parola WiFi**

Personalizati parola retelei WiFi generata de DVR. Nota: Dupa ce schimbati parola retelei, trebuie sa readaugati DVR-ul in aplicatie.

#### **Versiune firmware**

Afiseaza versiunea de firmware

### **Formatare card SD**

Confirmati sau anulati formatarea cardului micro SD instalat in DVR.

#### **Resetare**

Confirmati sau anulati revenirea la valorile din fabrica.

# Alte optiuni din aplicatie

- **Fornire** / Oprire inregistrare video
- <sup>o</sup> Realizare fotografie.
- **E** Previzualizare inregistrari: fisiere video, fisiere foto, fisiere blocate si fisiere salvate prin functia Monitorizare parcare.

# Specificatii tehnice

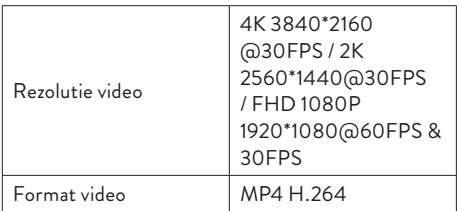

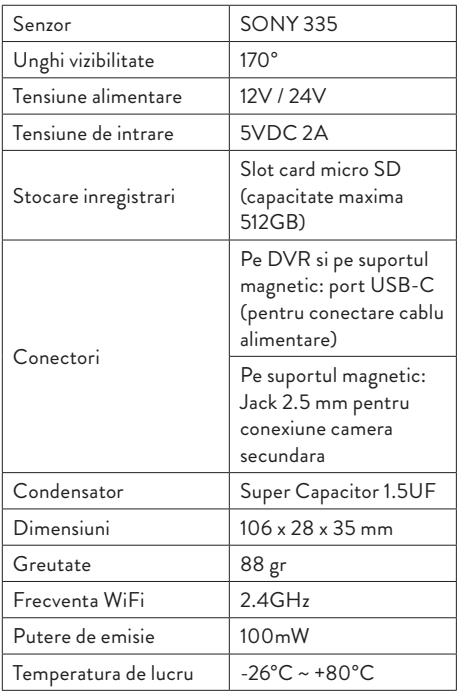

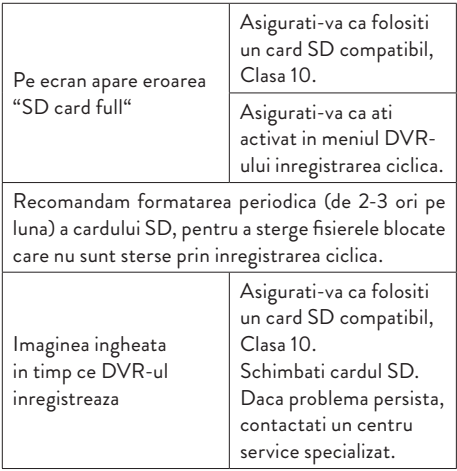

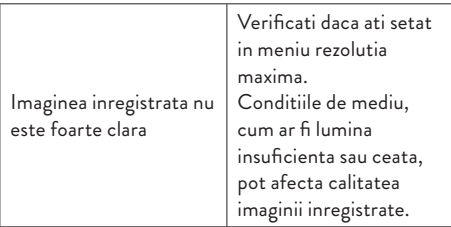

**Declaratie UE de conformitate simplificata** ONLINESHOP SRL declara ca **Camera auto DVR PNI Voyager S2600** este in conformitate cu Directiva EMC 2014/30/EU si Directiva RED 2014/53/UE. Textul integral al declaratiei UE de conformitate este disponibil la urmatoarea adresa de internet: https://www.mypni.eu/products/9202/download/ certifications